# User's Guide TPS92682EVM 恒流恒压 SEPIC 控制器

# TEXAS INSTRUMENTS

#### Vahid Yousefzadeh

摘要

本用户指南介绍 TPS92682-Q1 恒流 (CC) 和恒压 (CV) 模式在耦合电感器 SEPIC 配置中的规格、电路板连接说 明、特性、运行和使用情况。TPS92682-Q1 器件采用了固定频率峰值电流模式控制技术,具有可编程开关频率、 斜率补偿和软启动功能。其他特性还包括宽输入电压范围 (4.5V 至 65V)、可编程展频频率调制、可编程故障处 理和可调节输出电流设置。本文档还提供了完整的原理图、印刷电路板布局以及物料清单。

 $\pm$ 

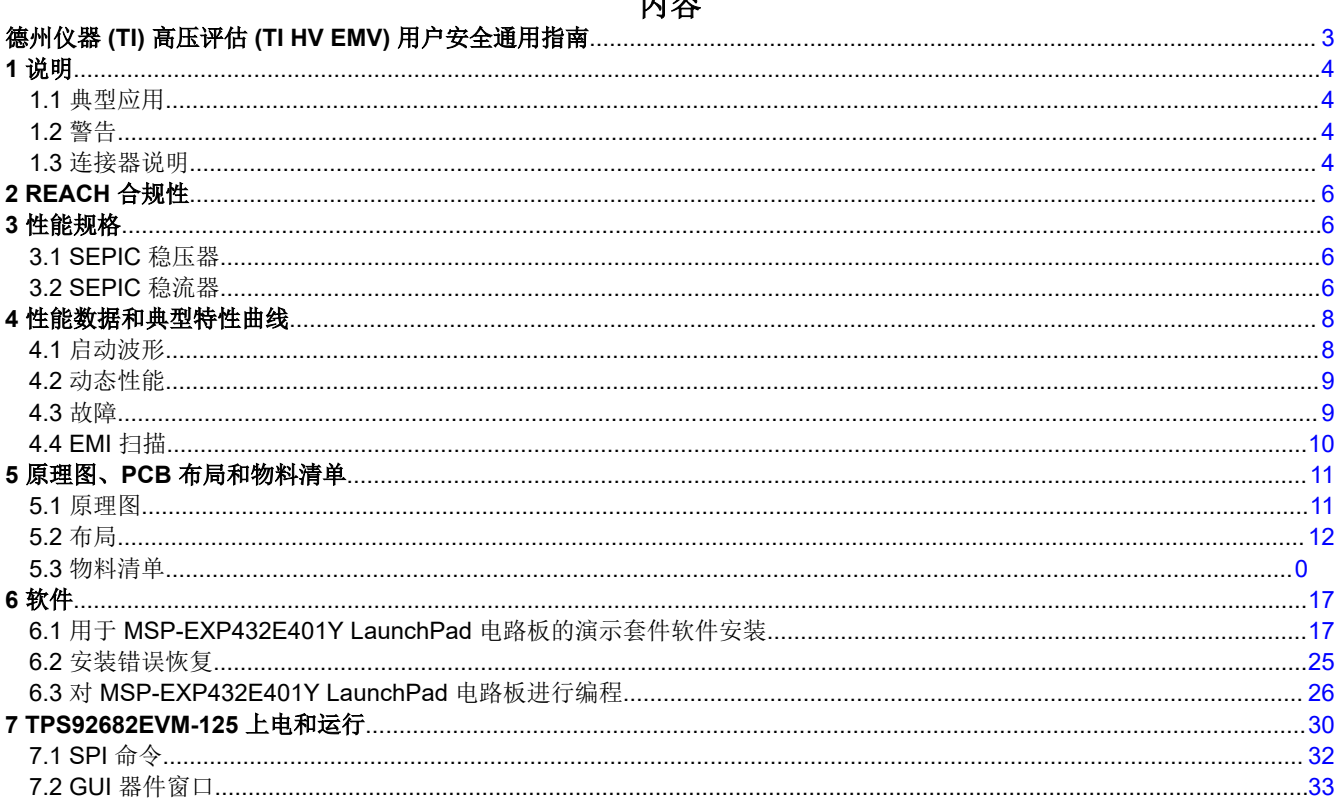

# 插图清单

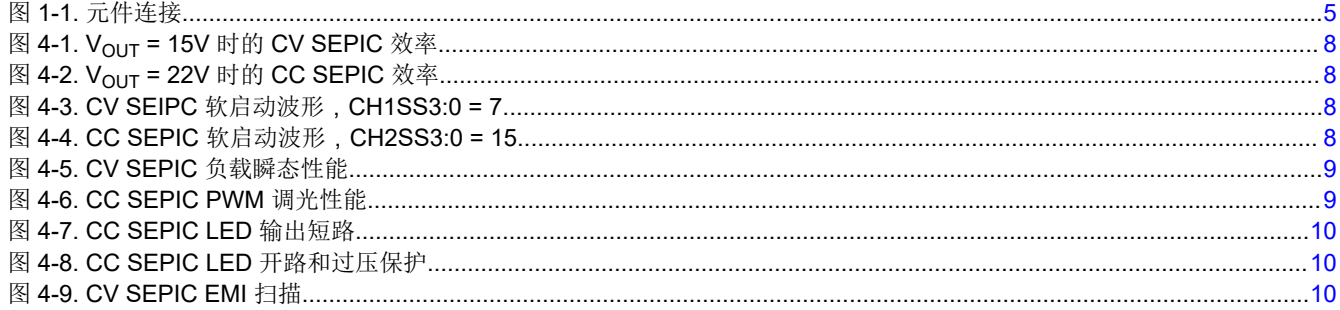

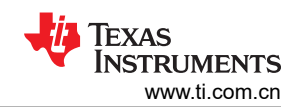

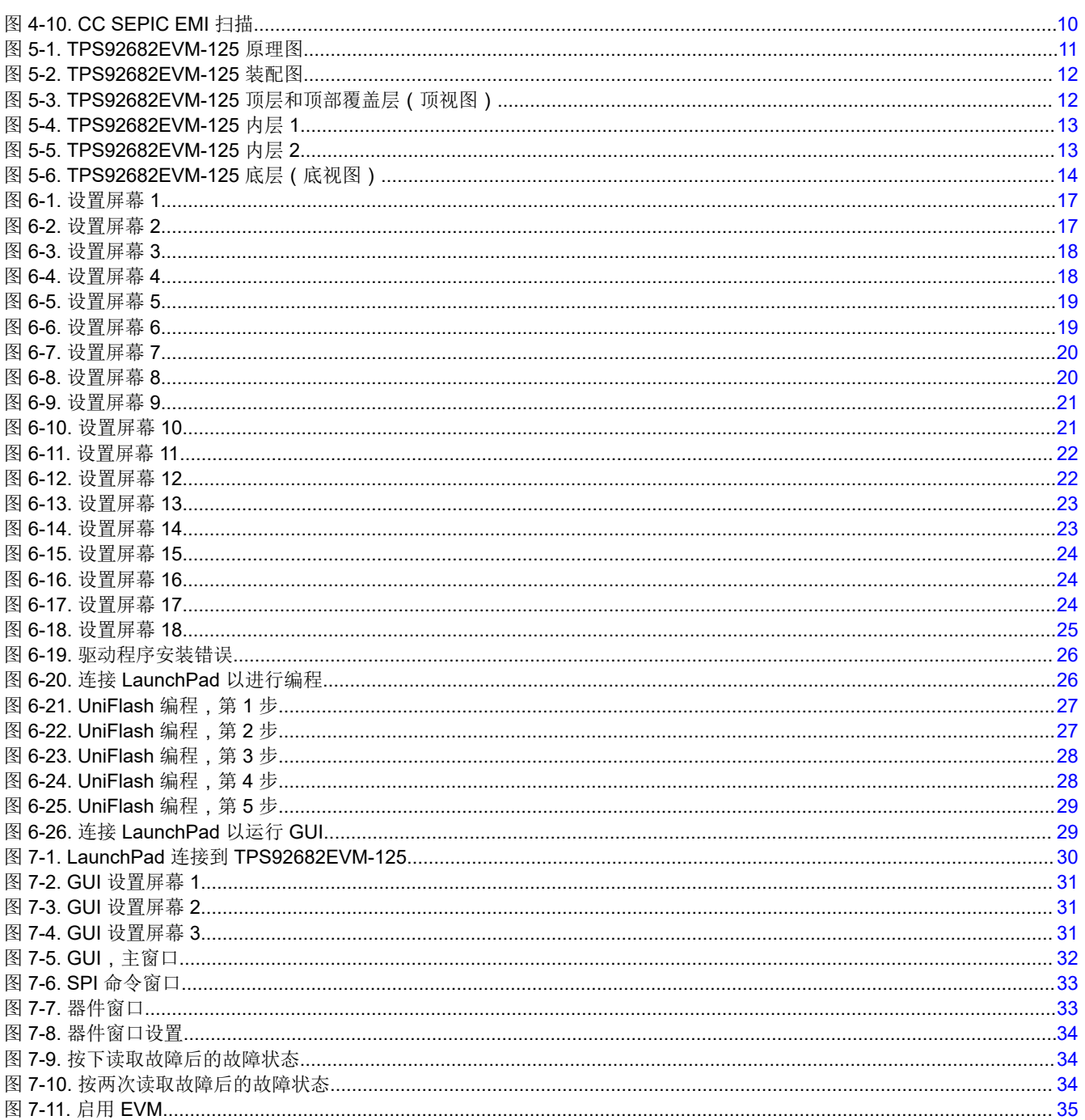

# 表格清单

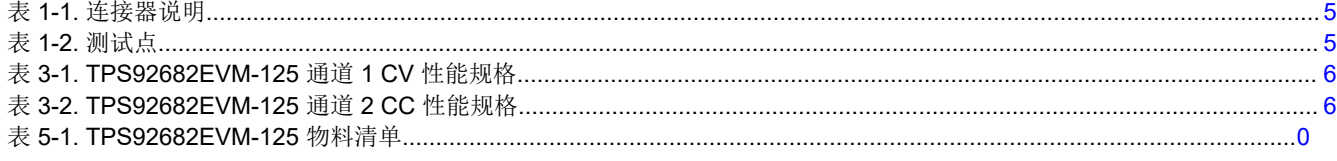

商标<br>SimpleLink™ and LaunchPad™ are trademarks of Texas Instruments. 所有商标均为其各自所有者的财产。

# <span id="page-2-0"></span>德州仪器 **(TI)** 高压评估 **(TI HV EMV)** 用户安全通用指南

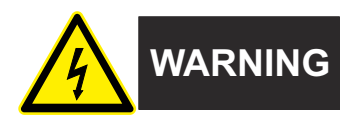

务必遵循 TI 的设置和应用说明,包括在建议的电气额定电压和功率限制范围内使用所有接口元件。务必采取电气 安全防护措施,这样有助于确保自身和周围人员的人身安全。如需了解更多信息,请联系 TI 的产品信息中心,网 址为 [http://ti.com/customer support](https://ticsc.service-now.com/csm/?_ticdt=MTU1NjU3NDA1M3wwMTYzNzM1MjRlMTgwMDk2ZGFlOTI2MDUxOGU4MDAwYTkwMDFhMGExMDA5MjA)。

#### 保存所有警告和说明以供将来参考。

#### **WARNING**

务必遵循警告和说明,否则可能引发电击和灼伤危险,进而造成财产损失或人员伤亡。

TI HV EVM 一词是指通常以开放式框架、敞开式印刷电路板装配形式提供的电子器件。该器件严格用于开发实验 室环境,仅供了解开发和应用高压电路相关电气安全风险且接受过专门培训、具有专业知识背景的合格专业用户 使用。德州仪器 *(TI)* 严禁任何其他不合规的使用和*/*或应用。如果不满足合格要求,应立即停止进一步使用 HV EVM。

- 1. 工作区安全:
	- a. 保持工作区整洁有序。
	- b. 每次电路通电时,合格观察员都必须在场监督。
	- c. TI HV EVM 及其接口电子元件通电区域必须设有有效的防护栏和标识,指示可能存在高压作业,以避免意 外接触。
	- d. 开发环境中使用的所有接口电路、电源、评估模块、仪器、仪表、示波器和其他相关装置如果超过 50Vrms/75VDC,则必须置于紧急断电 EPO 保护电源板内。
	- e. 使用稳定且不导电的工作台。
	- f. 使用充分绝缘的夹钳和导线来连接测量探针和仪器。尽量不要徒手进行测试。
- 2. 电气安全:
	- a. 作为预防措施,假设整个 EVM 可能具有完全可接触和有效的高电压始终是良好的工程实践。
	- b. 执行任何电气测量或其他诊断测量之前,需将 TI HV EVM 及其全部输入、输出和电气负载断电。再次确 认 TI HV EVM 已安全断电。
	- c. 确认 EVM 断电后,根据所需的电路配置、接线、测量设备连接和其他应用需求执行进一步操作,同时仍 假定 EVM 电路和测量仪器均带电。
	- d. EVM 准备就绪后,根据需要将 EVM 通电。

#### **WARNING**

EVM 通电后,请勿触摸 EVM 或其电路,因为其可能存在高压,会造成电击危险。

3. 人身安全

a. 穿戴个人防护装备(例如乳胶手套或具有侧护板的安全眼镜)或将 EVM 放置于带有联锁装置的透明塑料 箱,避免意外接触。

#### 安全使用限制条件:

勿将 EVM 作为整体或部分生产单元使用。

#### **1** 说明

TPS92682EVM-125 解决方案提供了一个双通道的恒流恒压耦合电感器 SEPIC 控制器,可通过串行外设接口 (SPI) 对其进行配置。该 EVM 设计为在 7V 至 20V 的输入电压范围内工作。该 EVM 可提供每通道 15W 的最大输 出功率。TPS92682EVM-125 提供高效率、SPI 可编程故障处理、I<sub>LED</sub> 设置以及展频。该 EVM 的通道 1 配置为 CV 模式,通道 2 配置为 CC 模式。

#### **1.1** 典型应用

本文档概述了 TPS92682-Q1 双通道 CV 和 CC 耦合电感器 SEPIC 控制器的运行和实现,并在表 [3-1](#page-5-0) 中列出了其 规格。对于具有不同输入电压范围或不同 Vour 或 ILED 范围的应用,请参阅 TPS92682-Q1 数据表。MSP-EXP432E401Y SimpleLink™ 以太网 MSP432E401Y MCU LaunchPad™ 开发套件可以控制 TPS92682EVM-125 评估板。TI 网站上提供了 [MSP-EXP432E401Y](http://www.ti.com/tool/msp-exp432e401y)。但是, 任何 SPI 控制器都可用于对 TPS92682EVM 电路板进行 编程。确保在运行 GUI 之前已对 TI 的 LaunchPad 电路板进行编程。[节](#page-16-0) 6 中提供了编程说明。

#### **1.2** 警告

使用 TPS92682EVM-125 评估模块时,请遵从以下预防措施。

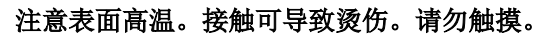

## **1.3** 连接器说明

表 [1-1](#page-4-0) 提供了连接器的说明,表 [1-2](#page-4-0) 列出了该 EVM 上的测试点,并说明如何正确连接、设置和使用 TPS92682EVM-125。图 [1-1](#page-4-0) 显示了 TPS92682EVM-125 的连接图和默认跳线位置。

<span id="page-3-0"></span>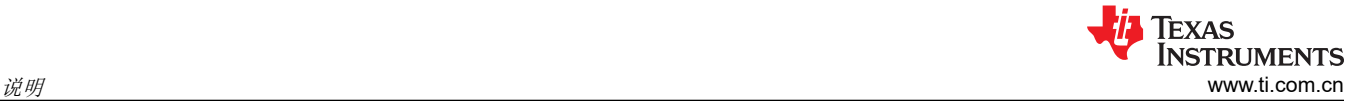

<span id="page-4-0"></span>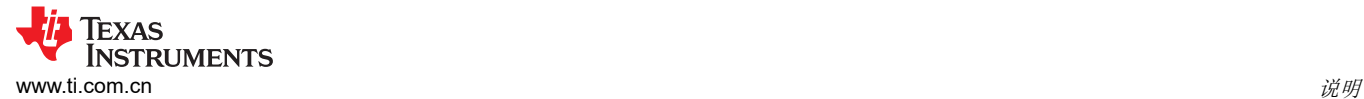

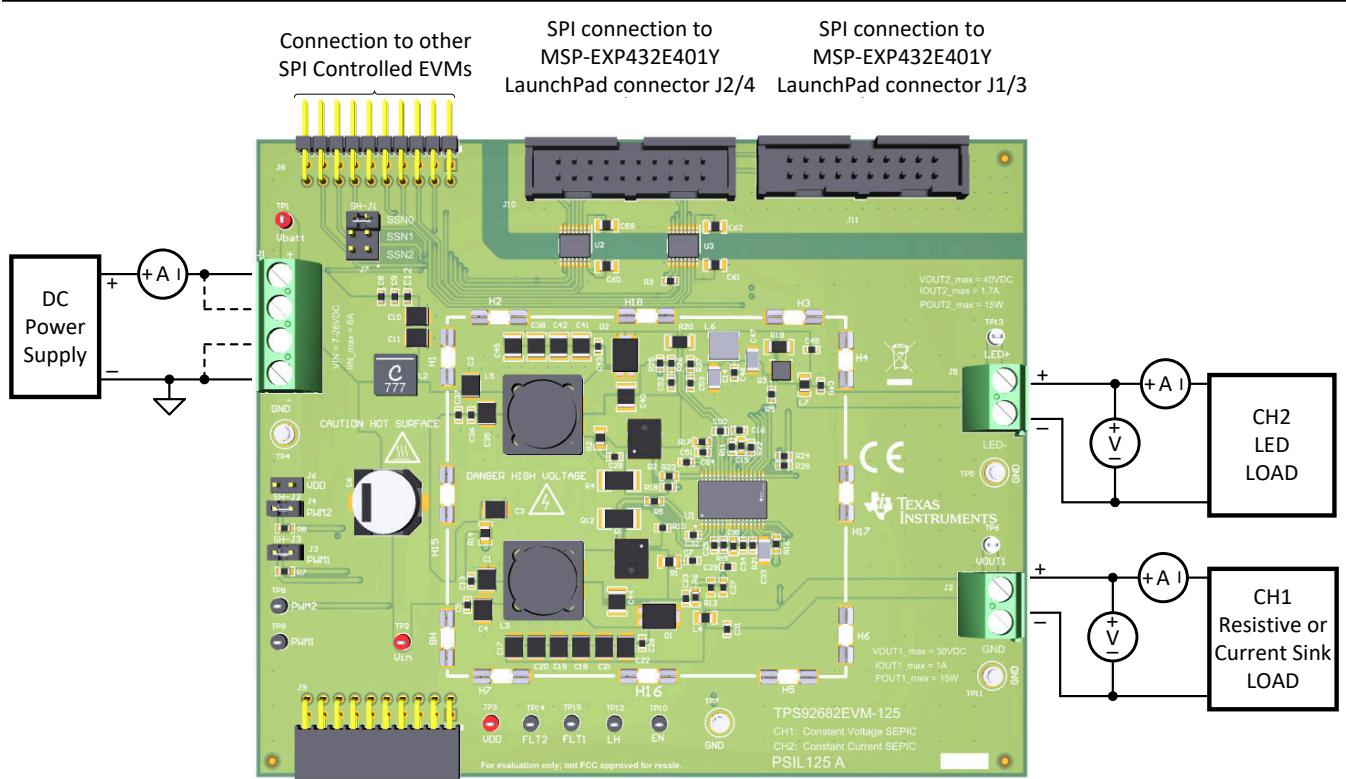

图 **1-1.** 元件连接

表 **1-1.** 连接器说明

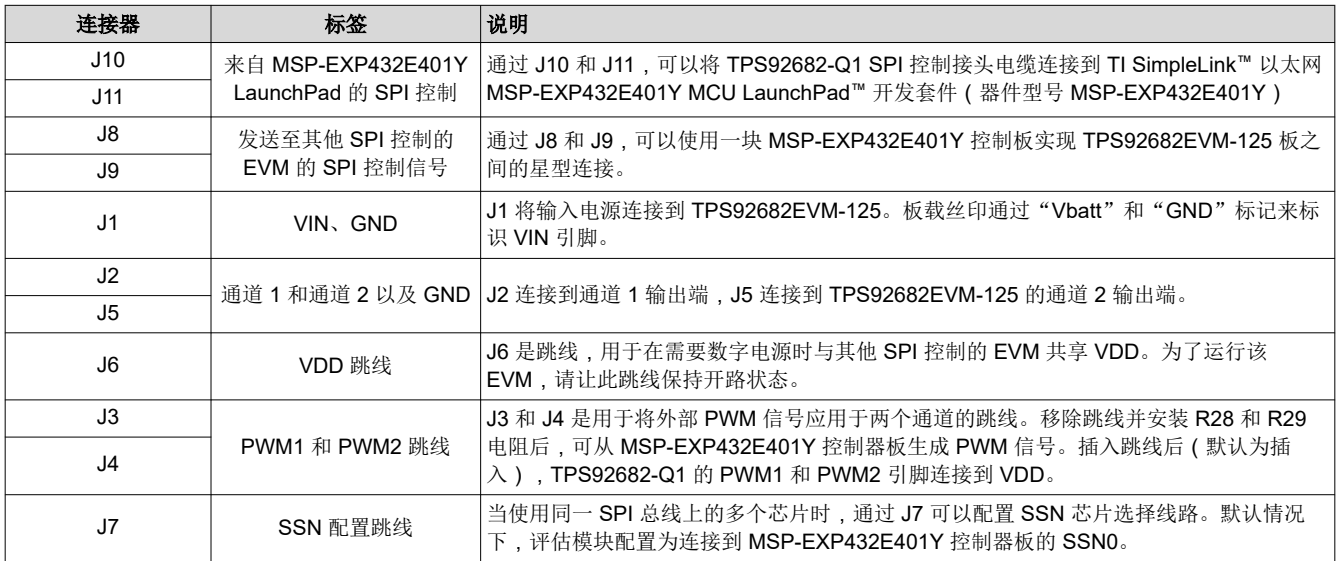

#### 表 **1-2.** 测试点

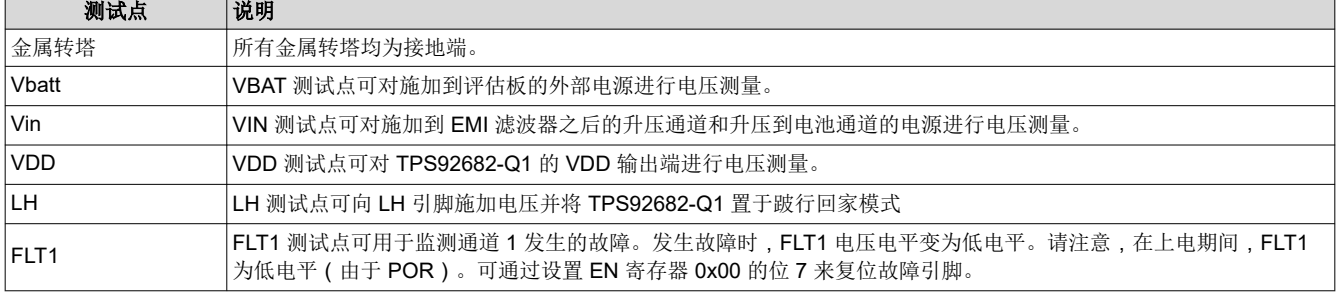

#### 表 **1-2.** 测试点 **(continued)**

<span id="page-5-0"></span>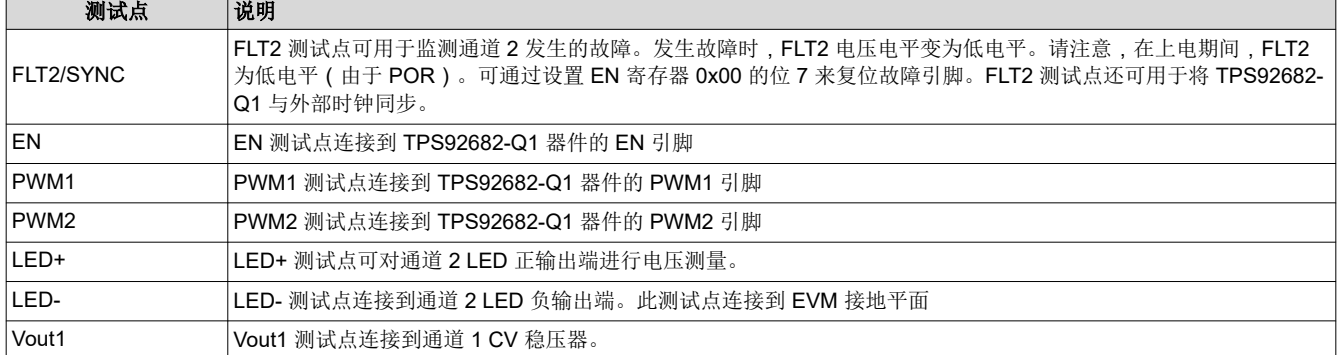

# **2 REACH** 合规性

按照 EU REACH 法规第 [33](https://echa.europa.eu/documents/10162/23036412/articles_en.pdf) 条的规定,我们特此告知,此 EVM 的元件中至少含有一种含量高于 0.1% 的高度关 注物质 (SVHC)。在德州仪器 (TI),这类物质的年使用量不超过 1 吨。SVHC 规范包括以下内容:

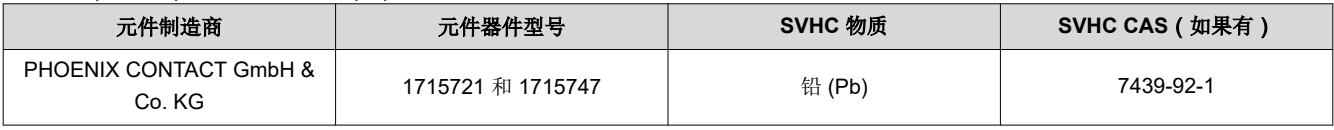

### **3** 性能规格

本节提供了 CV 和 CC 耦合电感器 SEPIC 控制器的性能规格和要求。

#### **3.1 SEPIC** 稳压器

表 3-1 提供了 SEPIC 稳压器通道 1 的 EVM 电气性能规格。

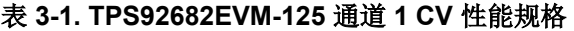

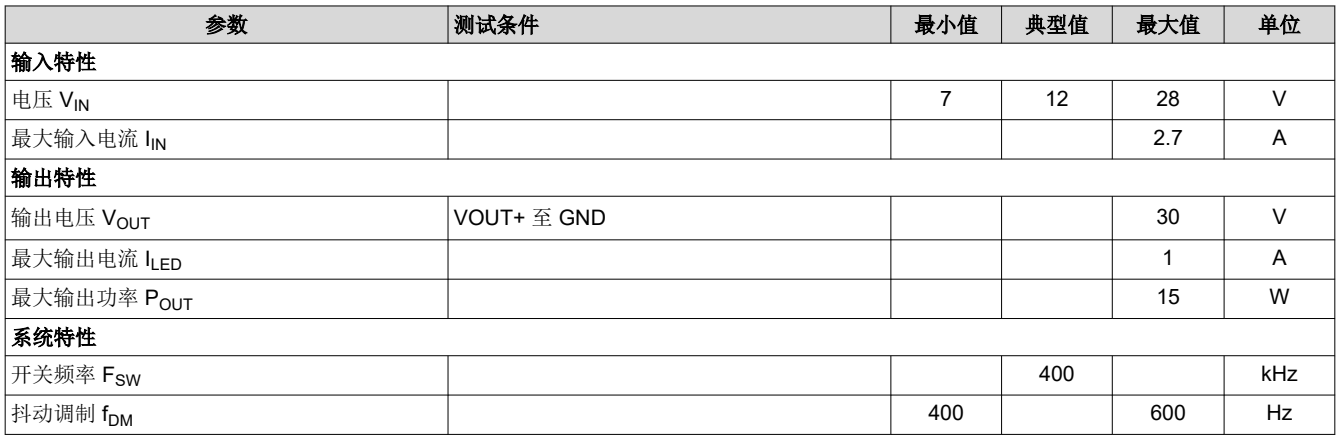

#### **3.2 SEPIC** 稳流器

表 3-2 提供了 SEPIC 稳流器通道 2 的 EVM 电气性能规格。

#### 表 **3-2. TPS92682EVM-125** 通道 **2 CC** 性能规格

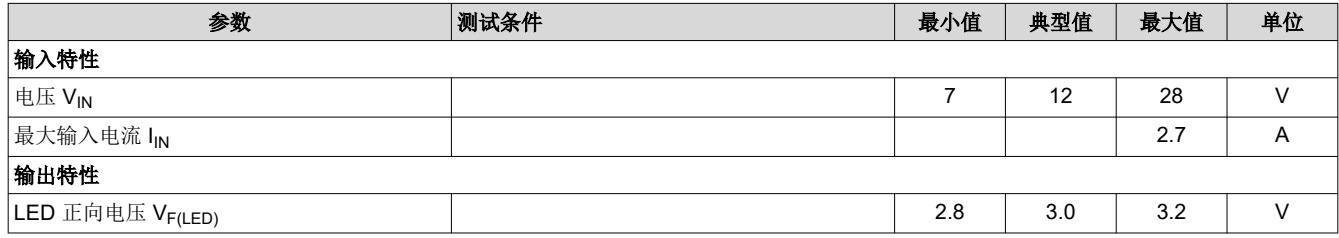

6 *TPS92682EVM* 恒流恒压 *SEPIC* 控制器 [ZHCUAK2](https://www.ti.com.cn/cn/lit/pdf/ZHCUAK2) – APRIL 2021

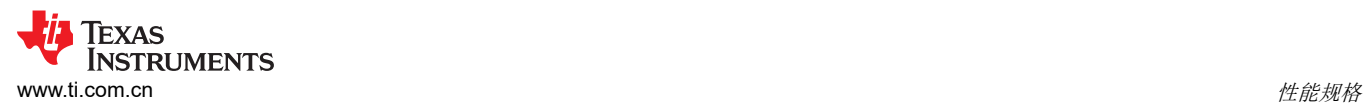

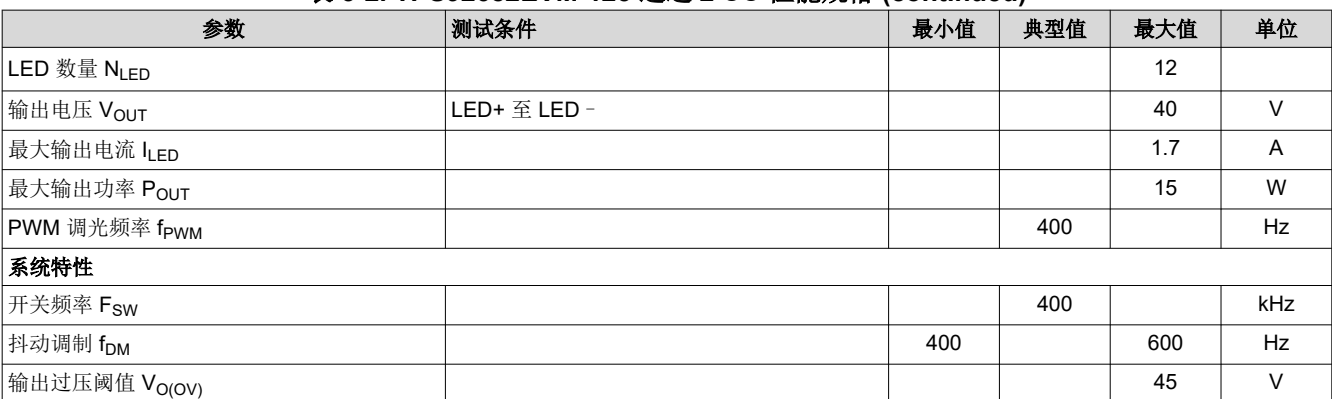

#### 表 **3-2. TPS92682EVM-125** 通道 **2 CC** 性能规格 **(continued)**

<span id="page-7-0"></span>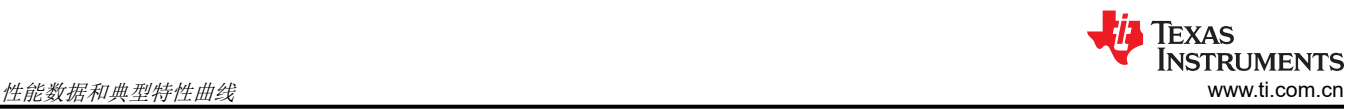

# **4** 性能数据和典型特性曲线

图 4-1 和图 4-2 显示了耦合电感器 SEPIC 控制器的 CC 和 CV 通道的效率结果。图中显示了不同输入电压 VIN 的 结果。需要注意的是,效率结果包括输入 EMI 滤波器中的功率损耗。

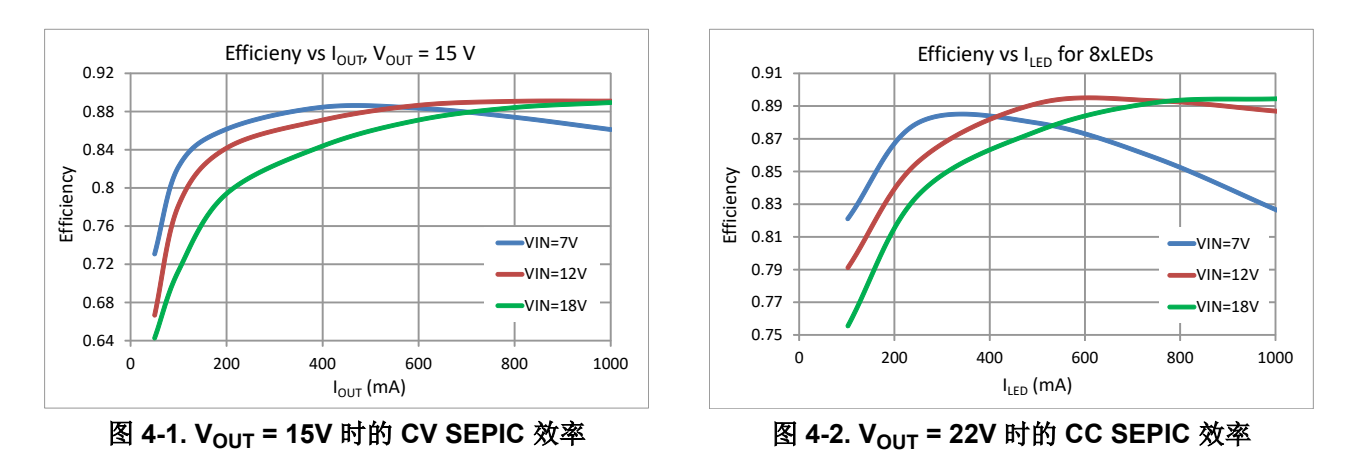

#### **4.1** 启动波形

图 4-3 和图 4-4 所示为 TPS92682EVM-125 CC 和 CV 通道的启动波形。通道 1: V<sub>OUT</sub> 设置为 30V, 并将一个 60Ω 的电阻负载连接到输出端。通道 2:一个 5×LED 灯串连接到输出端。LED 电流设置为 1A。

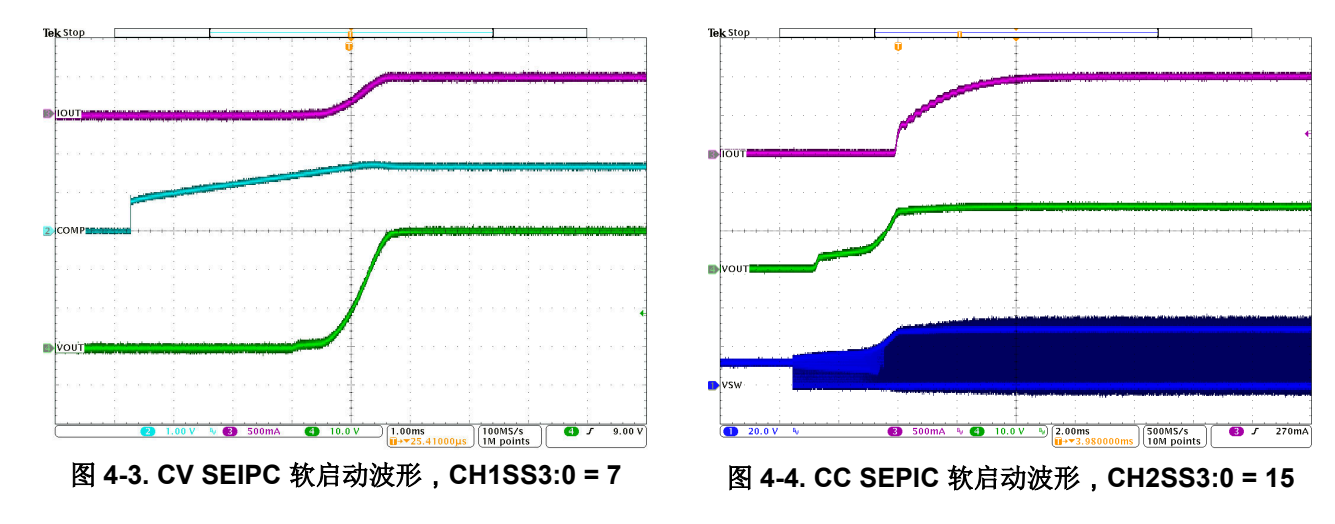

# <span id="page-8-0"></span>**4.2** 动态性能

图 4-5 显示了 CV 通道 1 输出端的负载瞬态。VOUT 设置为 30V,输出电流从 50mA 变为 1A。负载瞬态引起的过 冲和下冲小于 1V。

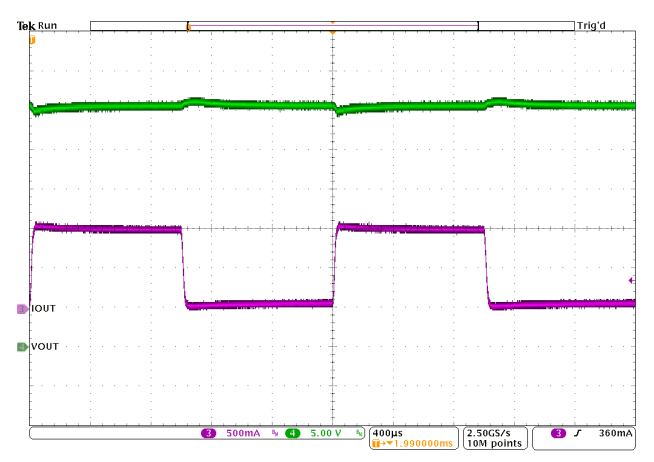

 $V_{IN} = 12V$ 

图 **4-5. CV SEPIC** 负载瞬态性能

图 4-6 显示了 CC 通道 2 的 PWM 调光。ILED 编程为 1A。一个 5×LED 灯串连接到通道 2 的输出端。使用内部 PWM 调光,并且频率设置为 400Hz。

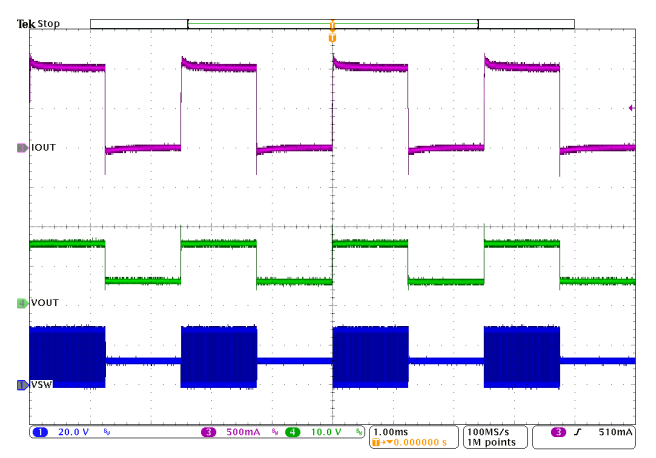

 $V_{IN}$  = 12V

#### 图 **4-6. CC SEPIC PWM** 调光性能

#### **4.3** 故障

TPS92682-Q1 包括各种故障处理和诊断特性。图 [4-7](#page-9-0) 和图 [4-8](#page-9-0) 显示了针对 CC SEPIC 通道的 LED 短路和 LED 开路保护。

如图 [4-7](#page-9-0) 所示,当 LED 负载发生短路时,将触发欠压保护(如果启用了 UV 故障保护),COMP 引脚将下拉至低 电平,相关通道将关闭。该通道在编程的主故障计时器 (MFT) 时间内保持关闭状态。当 MFT 计数完成时,通道 将执行软启动序列。CC SEPIC 可调节流入输出短路的输出电流。如果输出端持续短路,则在软启动斜坡完成时 触发 UV 故障。软启动斜坡期间会禁用 UV。如果输出短路消失,控制器将继续调节流入输出端 LED 的电流。在 图 [4-7](#page-9-0) 所示的测试中已移除输出 PFET。

如图 [4-8](#page-9-0) 所示,当发生 LED 负载开路时,负载电压会增加到高于编程的过压 (OV) 阈值,并且相关通道会关闭。 该通道保持关闭状态,直到负载电压降至 OV 迟滞值以下,此时该通道将执行软启动序列。可通过对 OV 寄存器 进行编程并调整连接到 FB2/OV2 引脚的电阻分压器来设置 OV 阈值。

<span id="page-9-0"></span>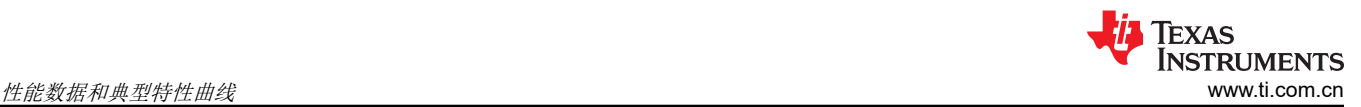

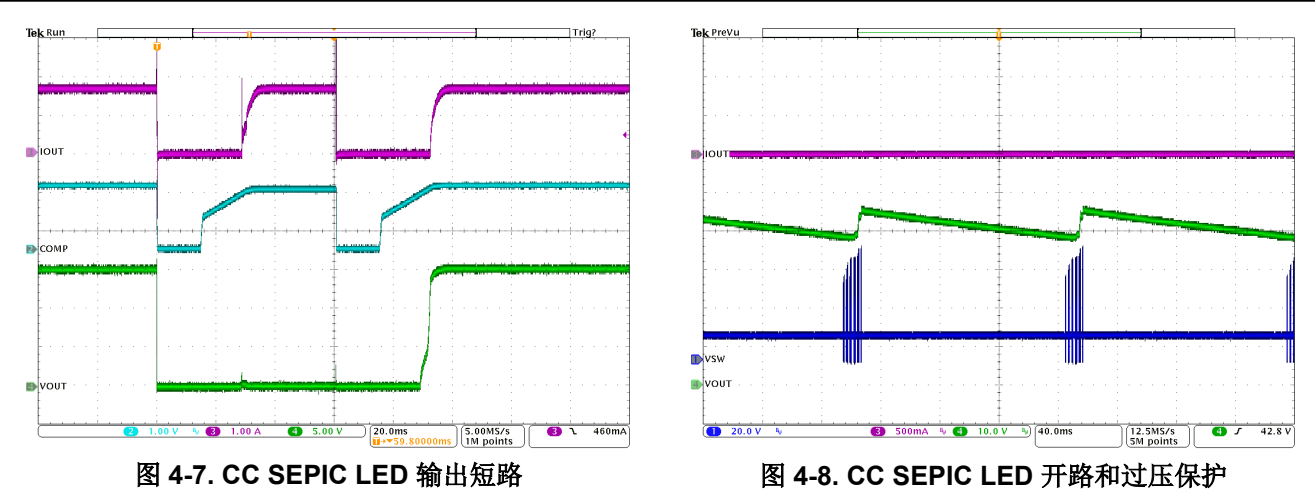

#### **4.4 EMI** 扫描

图 4-9 显示了电阻负载为 38Ω 且 V<sub>OUT</sub> 设置为 24V (P<sub>OUT</sub> = 15W) 时 CV 通道 1 的传导 EMI。图 4-10 显示了负 载为 10 个串联 LED 且 I<sub>LED</sub> = 500mA 时 CC 通道 2 的传导 EMI。

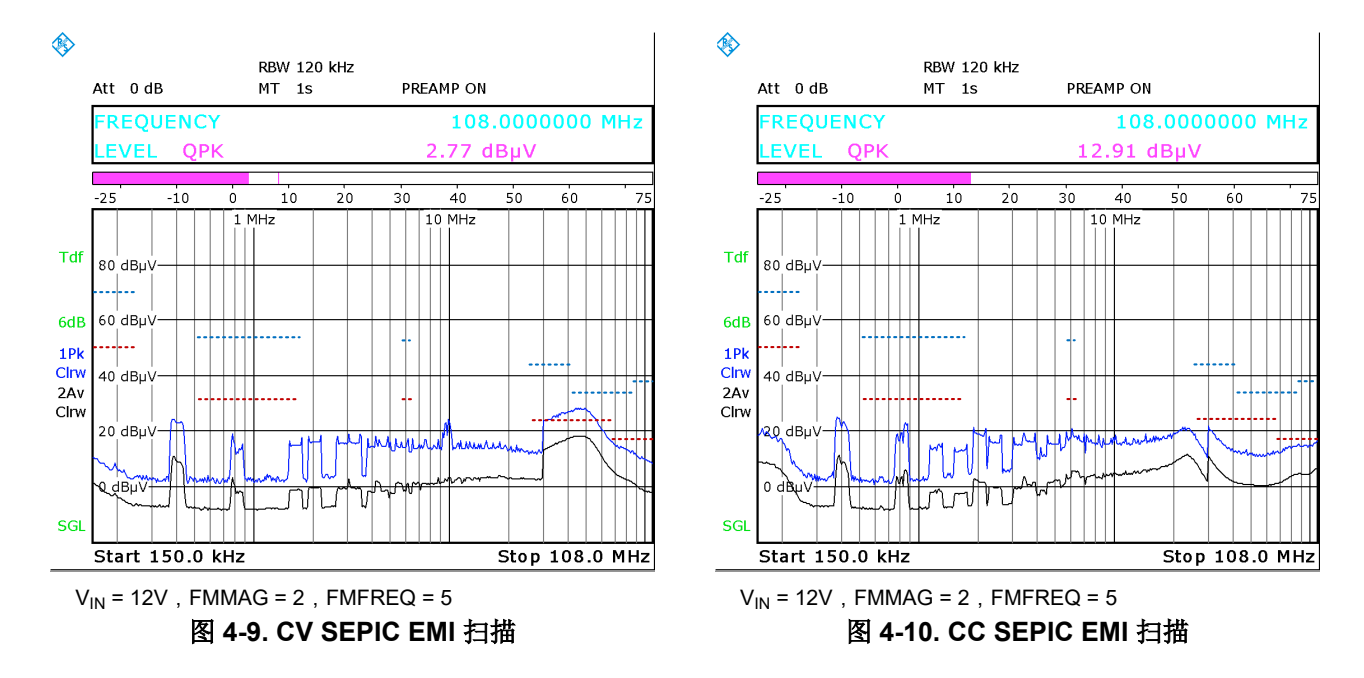

<span id="page-10-0"></span>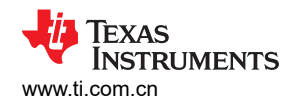

# **5** 原理图、**PCB** 布局和物料清单

本节包含 TPS92682EVM-125 原理图、PCB 布局和物料清单 (BOM)。

# **5.1** 原理图

图 5-1 所示为 TPS92682EVM-125 原理图。

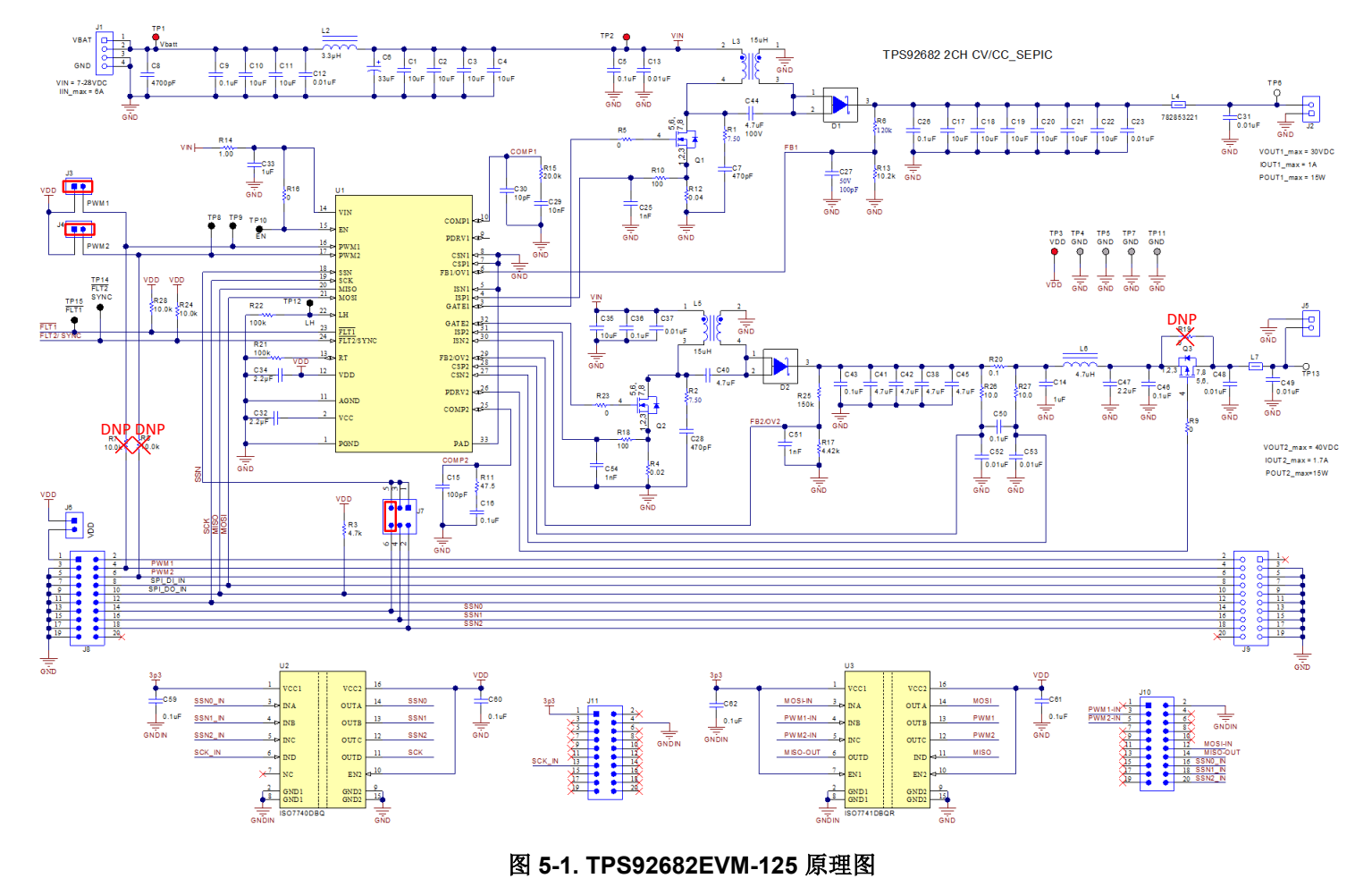

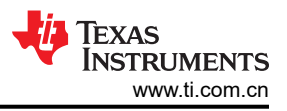

# <span id="page-11-0"></span>**5.2** 布局

TPS92682EVM-125 是一款四层电路板。图 5-2、图 5-3、图 [5-4](#page-12-0)、图 [5-5](#page-12-0) 和图 [5-6](#page-13-0) 所示为 TPS92682EVM-125 PCB 布局的装配图以及顶层、内层 1、内层 2 和底层图。

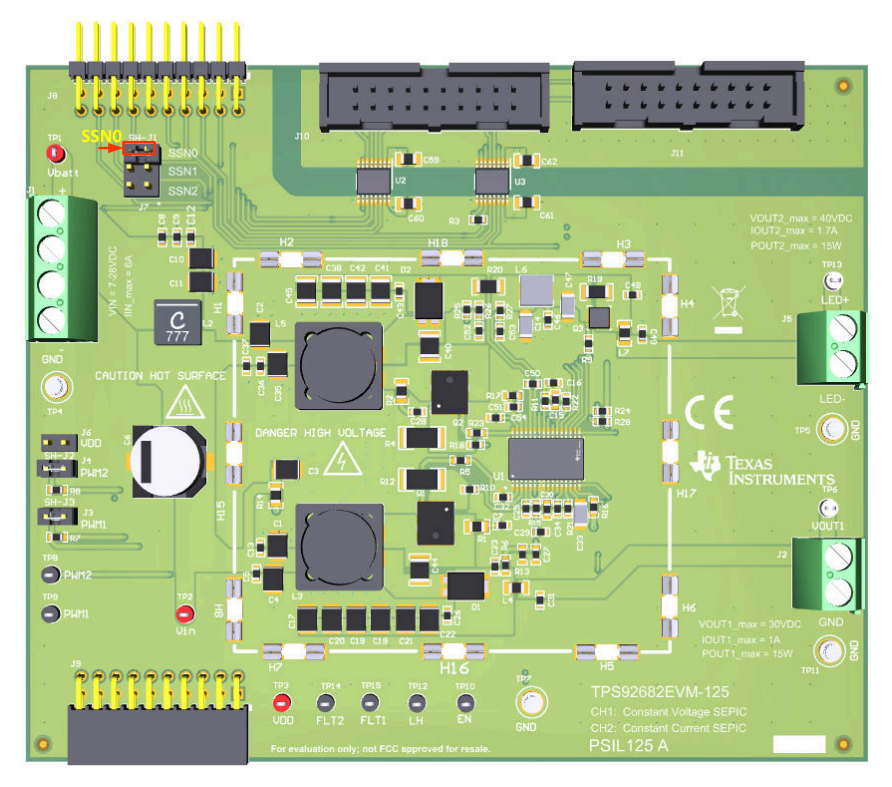

图 **5-2. TPS92682EVM-125** 装配图

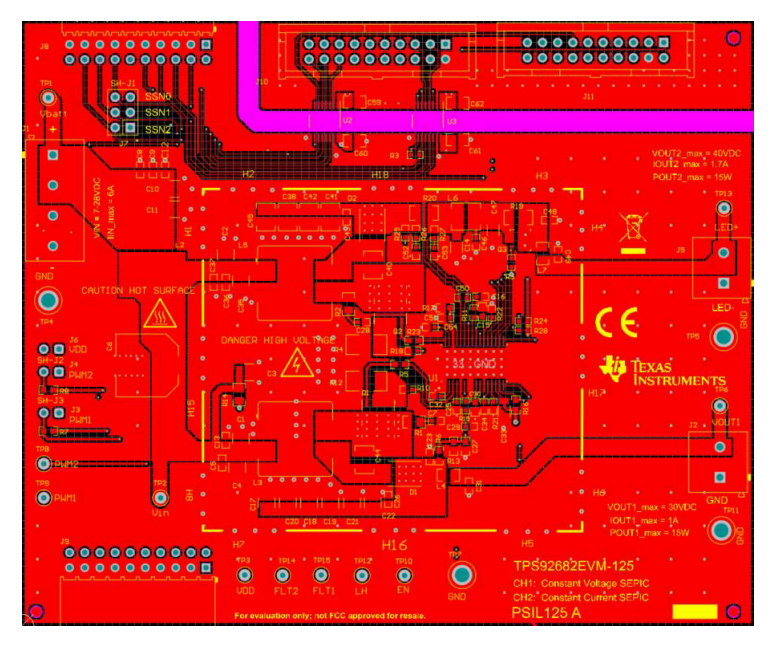

图 **5-3. TPS92682EVM-125** 顶层和顶部覆盖层(顶视图)

<span id="page-12-0"></span>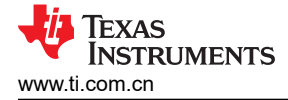

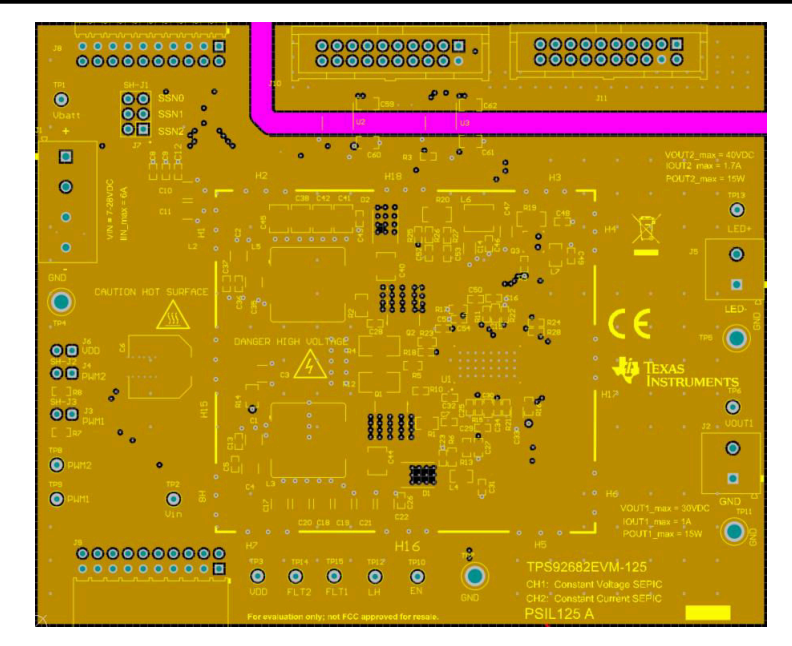

图 **5-4. TPS92682EVM-125** 内层 **1**

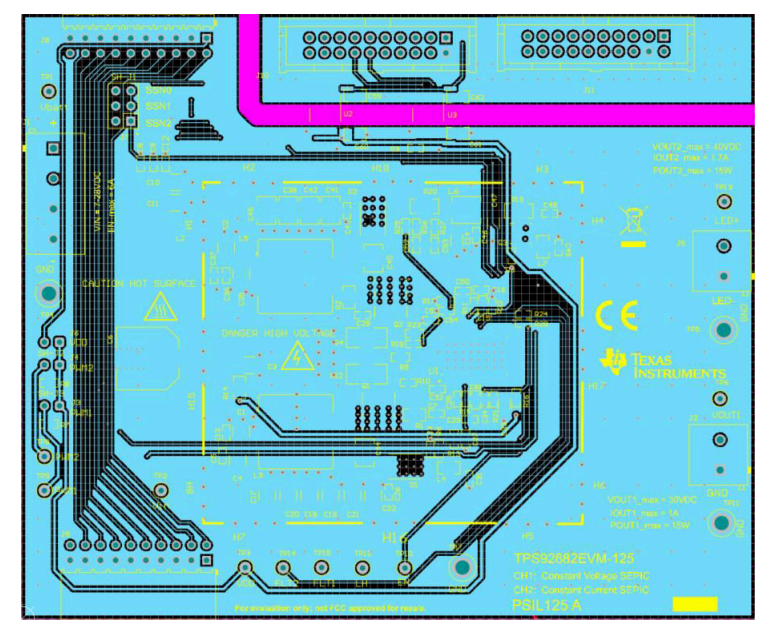

图 **5-5. TPS92682EVM-125** 内层 **2**

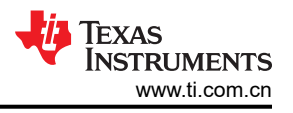

<span id="page-13-0"></span>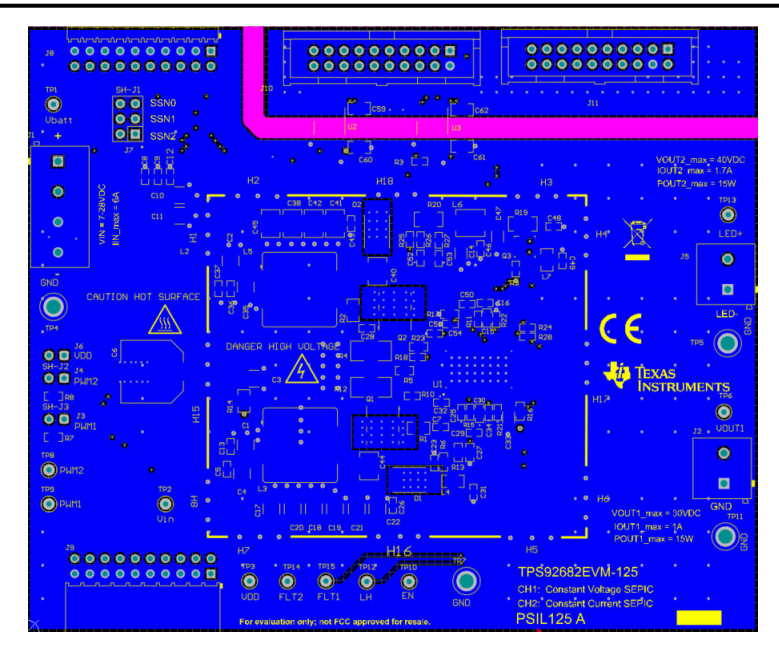

图 **5-6. TPS92682EVM-125** 底层(底视图)

#### **5.2** 布局

TPS92682EVM-125 是一款四层电路板。图 [5-2](#page-11-0)、图 [5-3](#page-11-0)、图 [5-4](#page-12-0)、图 [5-5](#page-12-0) 和图 5-6 所示为 TPS92682EVM-125 PCB 布局的装配图以及顶层、内层 1、内层 2 和底层图。

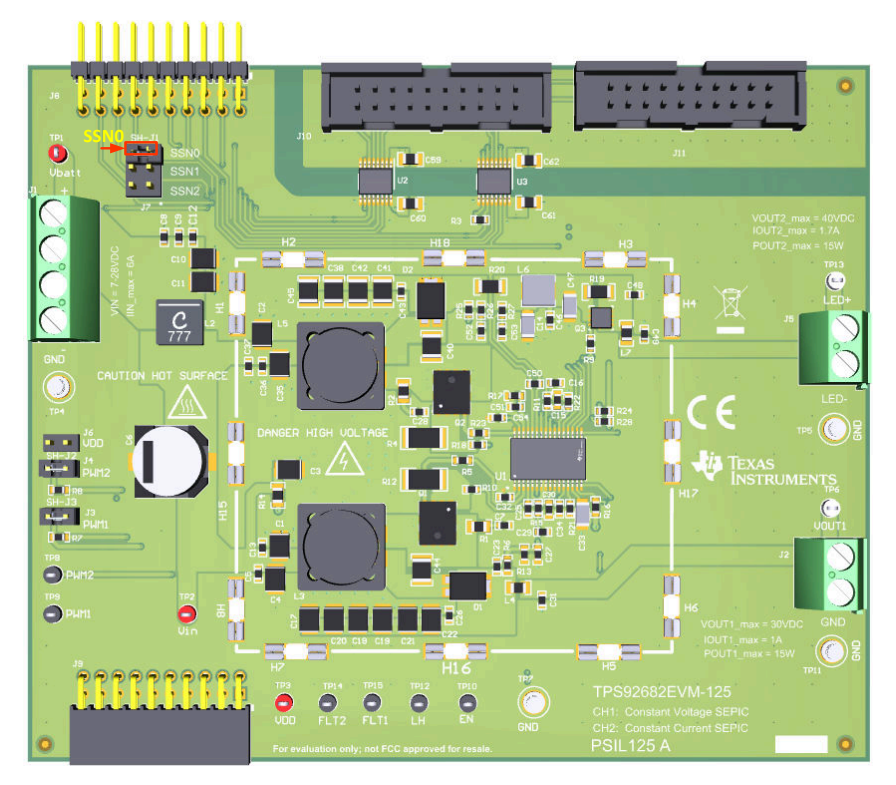

图 **5-2. TPS92682EVM-125** 装配图

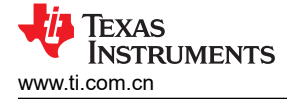

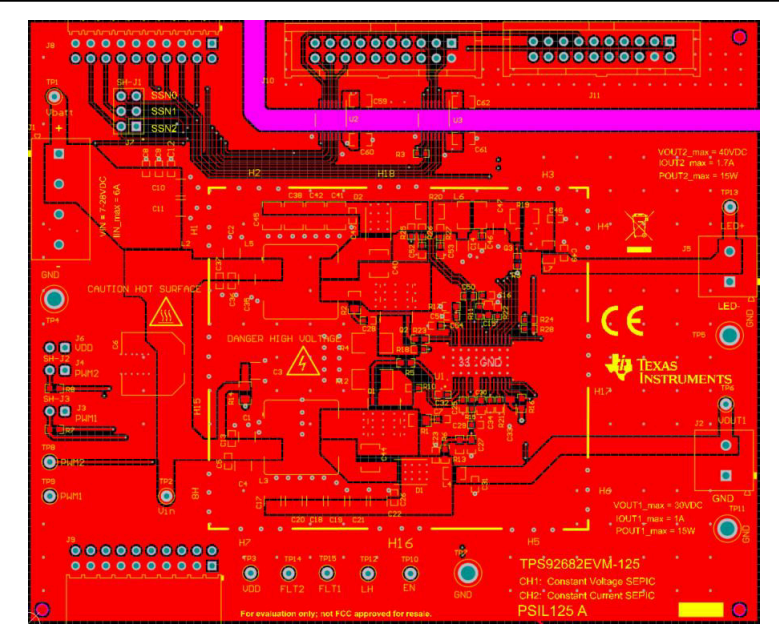

图 **5-3. TPS92682EVM-125** 顶层和顶部覆盖层(顶视图)

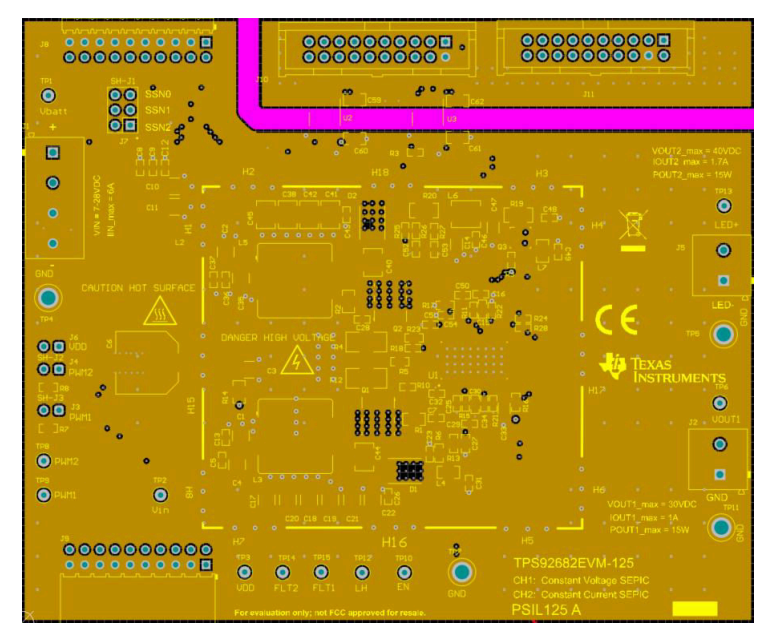

图 **5-4. TPS92682EVM-125** 内层 **1**

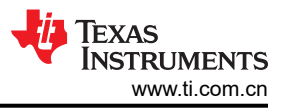

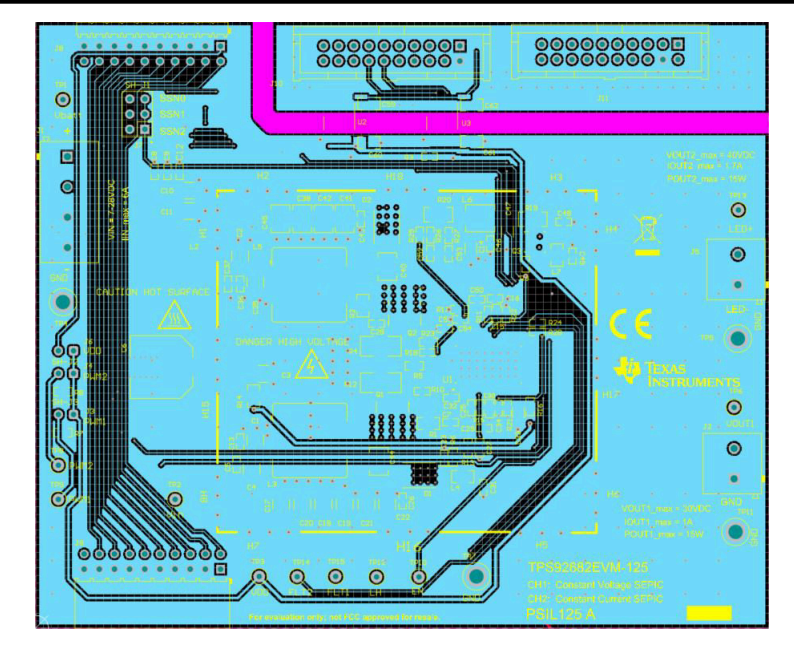

图 **5-5. TPS92682EVM-125** 内层 **2**

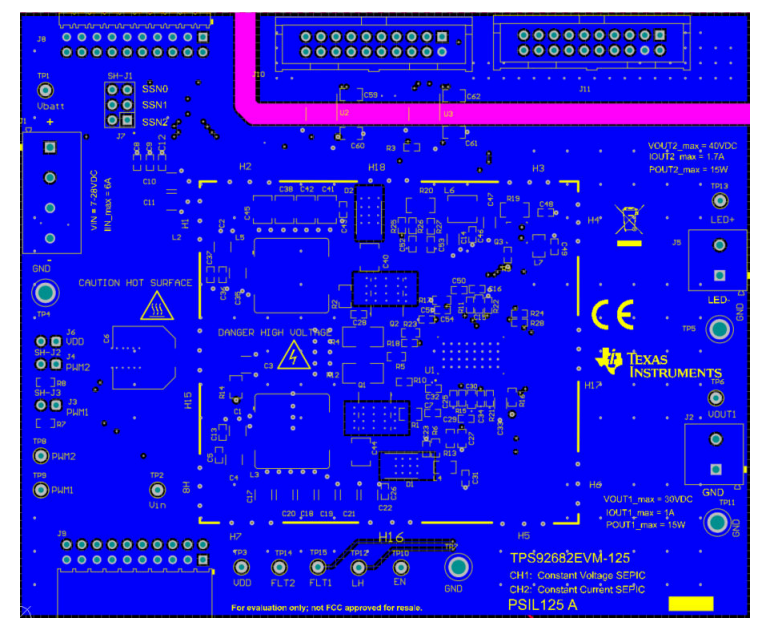

图 **5-6. TPS92682EVM-125** 底层(底视图)

<span id="page-16-0"></span>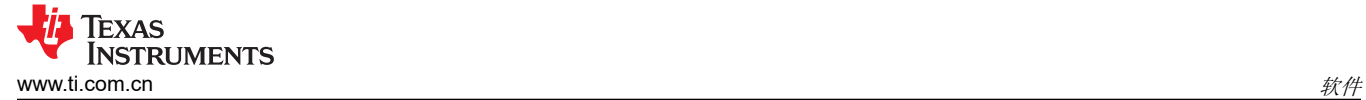

# **6** 软件

本节介绍如何安装 GUI 软件,以及运行 TPS92682EVM-125 所需的驱动程序。

#### **6.1** 用于 **MSP-EXP432E401Y LaunchPad** 电路板的演示套件软件安装

- 1. 右键点击 *TPS92682 LaunchPad Evaluation Software Installer.exe*,然后选择 **Run As Administrator**。
- 2. *Windows Account Control* 询问是否允许该程序对计算机进行更改时,点击 **Yes**。
- 3. 选择 **Agree** 安装许可条款并安装在推荐位置。
- 4. 安装过程可能需要一些时间,因为可能需要安装 Microsoft .NET Framework。
- 5. 如果安装程序要求在安装 Microsoft .NET 后重新启动,请点击 **Restart Later** 以完成驱动程序安装。
- 6. 运行 *TPS92682 LaunchPad Evaluation Software Installer.exe* 后,将显示评估软件窗口,如图 6-1 所示。

Setup - TPS92682 LaunchPad Evaluation Software  $\times$ 

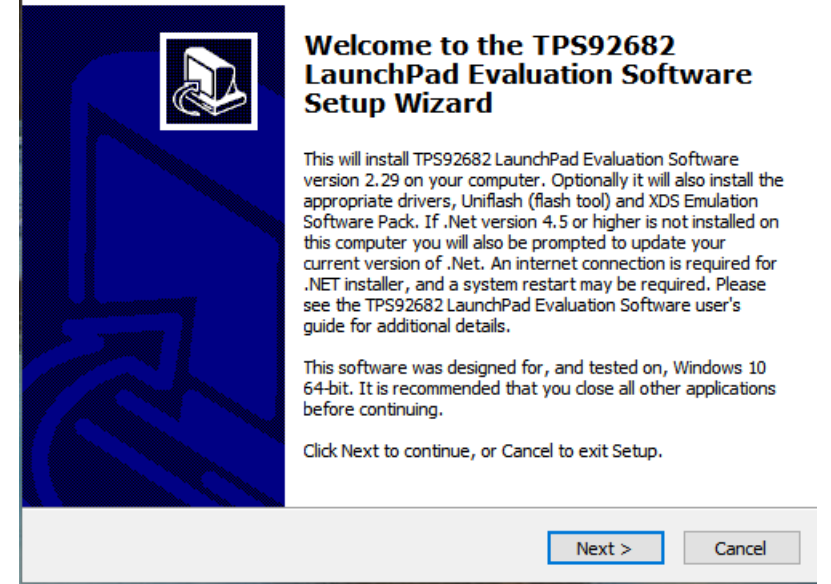

#### 图 **6-1.** 设置屏幕 **1**

点击 **Next >** 进行安装。

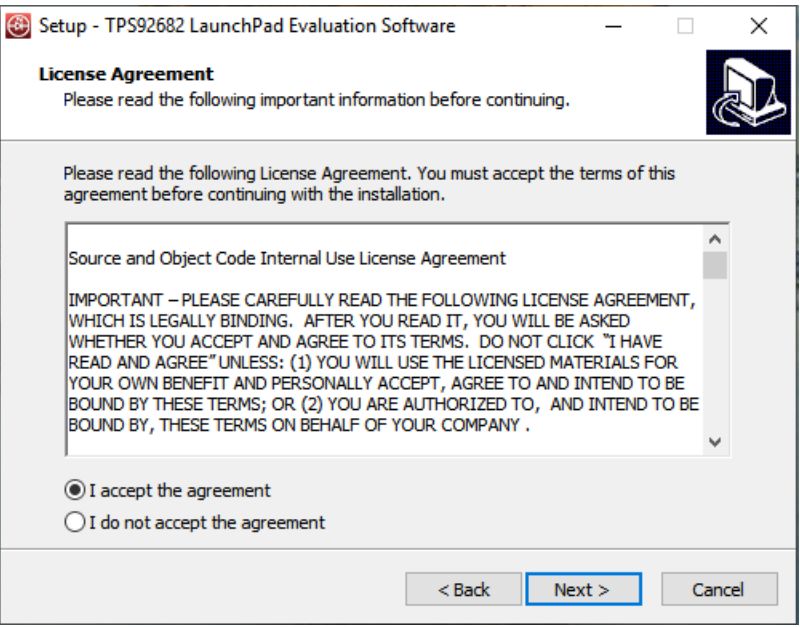

图 **6-2.** 设置屏幕 **2**

<span id="page-17-0"></span>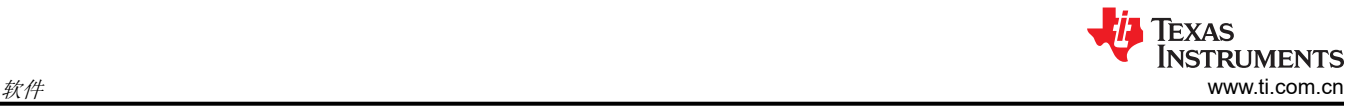

点击 **Next >** 接受许可协议。

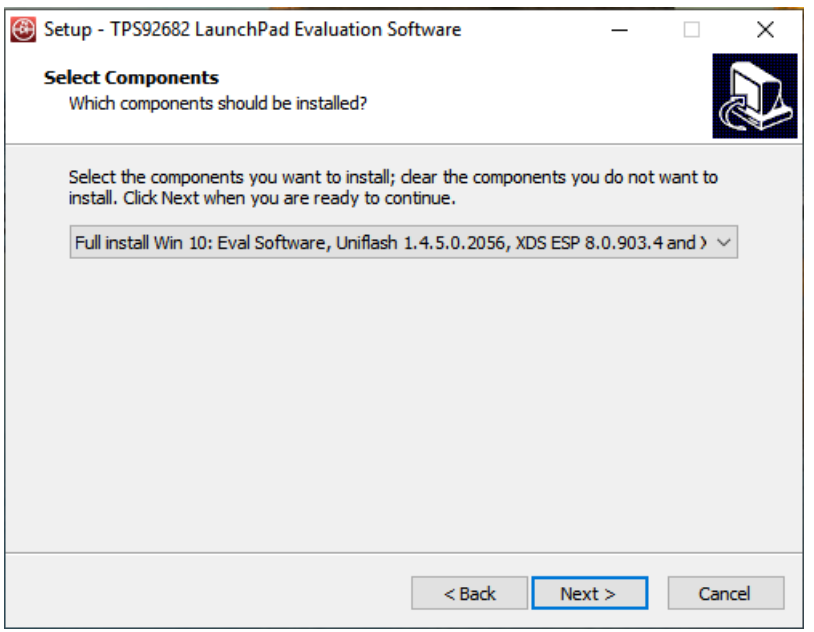

图 **6-3.** 设置屏幕 **3**

选择 **Full Install**,然后点击 **Next >** 安装评估软件、UniFlash 和所需的 XDS 驱动程序。支持在 Windows 10 和 Windows 7 环境下进行完整安装。

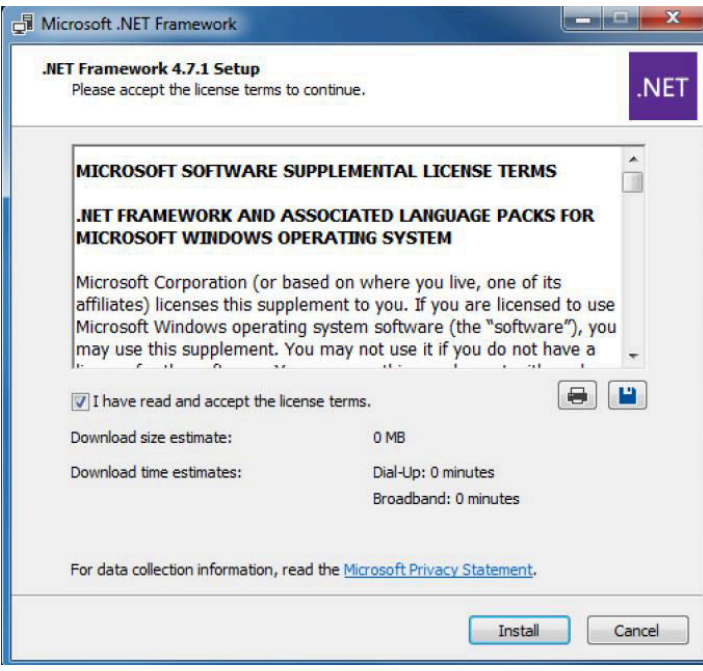

#### 图 **6-4.** 设置屏幕 **4**

如果计算机上不存在 .NET Framework 4.5 或更高版本,则会开始安装 .NET Framework。安装 .NET Framework 将占用几分钟时间。如果计算机上存在.NET Framework 4.5 或更高版本,则会跳转到 XDS 驱动程序安装。

<span id="page-18-0"></span>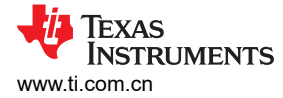

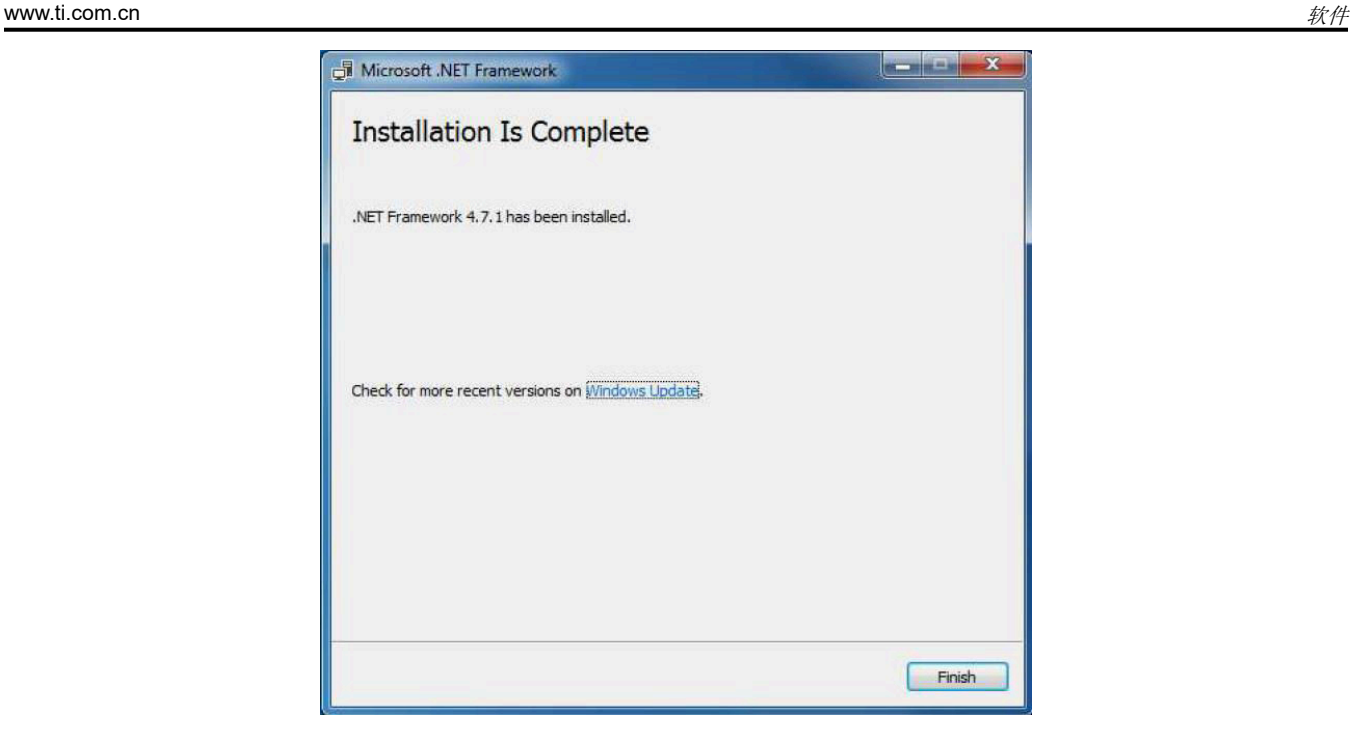

#### 图 **6-5.** 设置屏幕 **5**

此时会显示一个窗口,指示 .NET Framework 安装完成。

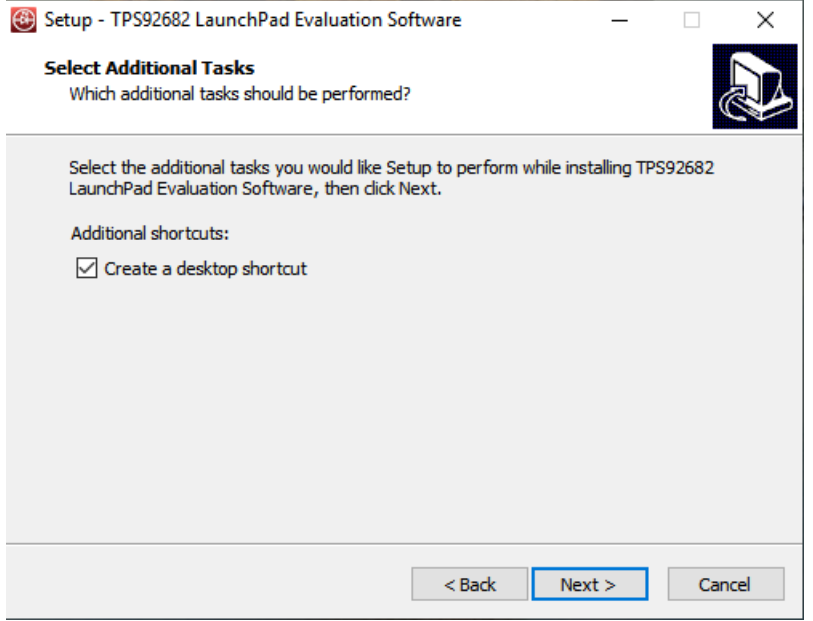

#### 图 **6-6.** 设置屏幕 **6**

点击 **Next >** 继续安装。

<span id="page-19-0"></span>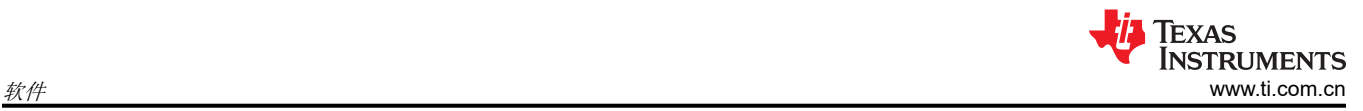

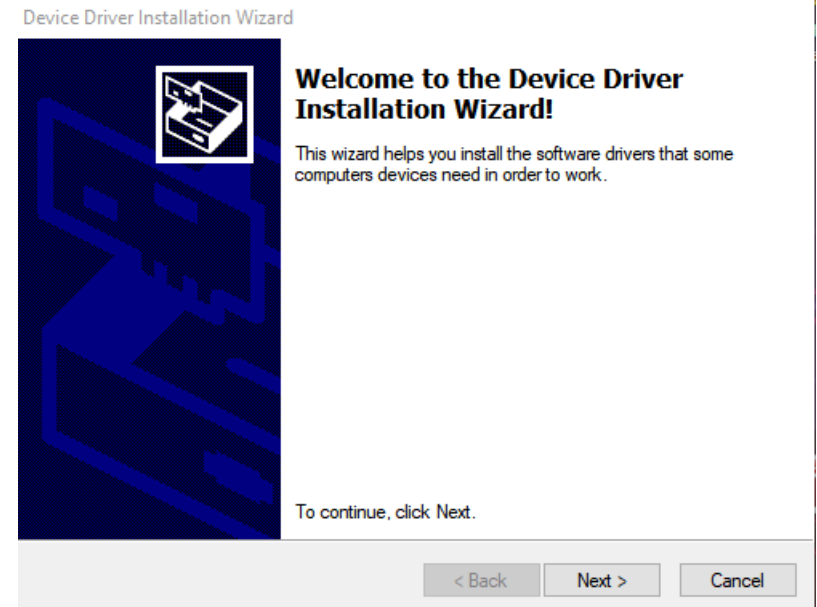

图 **6-7.** 设置屏幕 **7**

点击 **Next >** 安装 XDS 驱动程序。

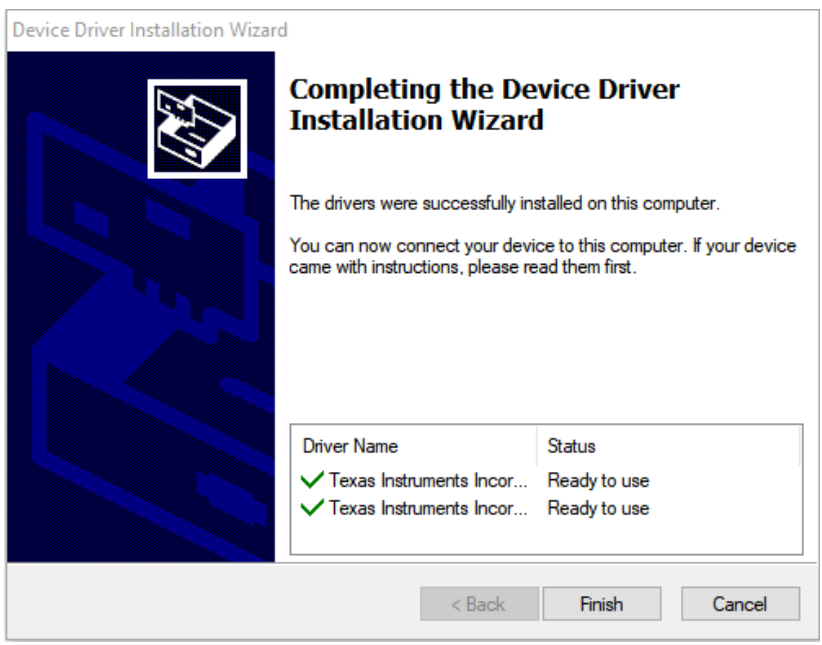

图 **6-8.** 设置屏幕 **8**

图 6-8 显示了 XDS 驱动程序安装完成后的界面。

此时开始安装 TI Emulators。这将安装运行该应用程序所需的驱动程序。在接下来的步骤中 (如图 [6-9](#page-20-0)、图 [6-10](#page-20-0) 和图 [6-11](#page-21-0) 所示),点击 **Next >** 执行安装。

<span id="page-20-0"></span>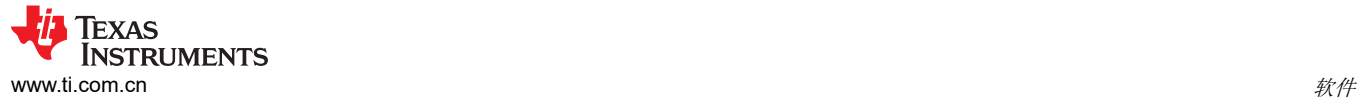

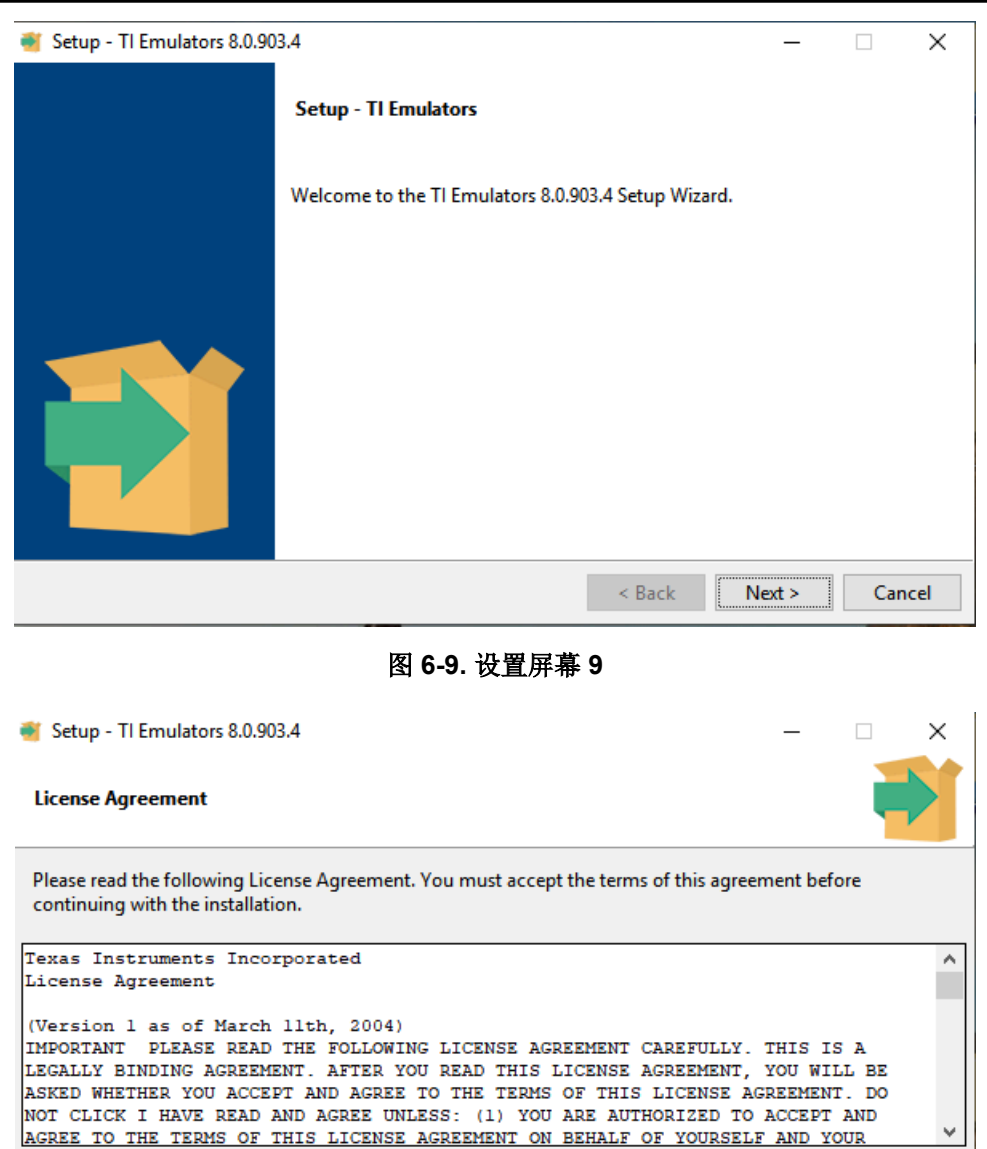

InstallBuilder

Do you accept this license?

图 **6-10.** 设置屏幕 **10**

 $\leq$  Back

 $Next >$ 

Cancel

I accept the agreement

 $\bigcirc$  I do not accept the agreement

接受图 6-10 中所示的许可协议。

<span id="page-21-0"></span>*i* Texas<br>INSTRUMENTS  ${\mathcal{U}}$ # [www.ti.com.cn](https://www.ti.com.cn) www.ti.com.cn www.ti.com.cn www.ti.com.cn www.ti.com.cn w

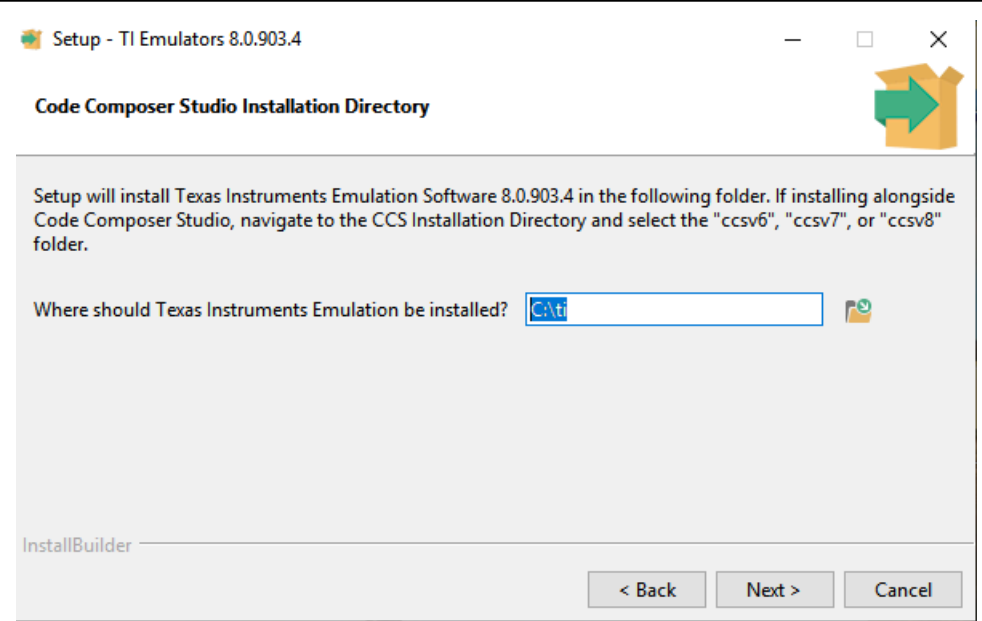

图 **6-11.** 设置屏幕 **11**

在接下来的窗口中,点击 Next >,如果出现关于软件安装的 Windows 安全提示 (如图 6-12 中所示),则选择 **Install**。

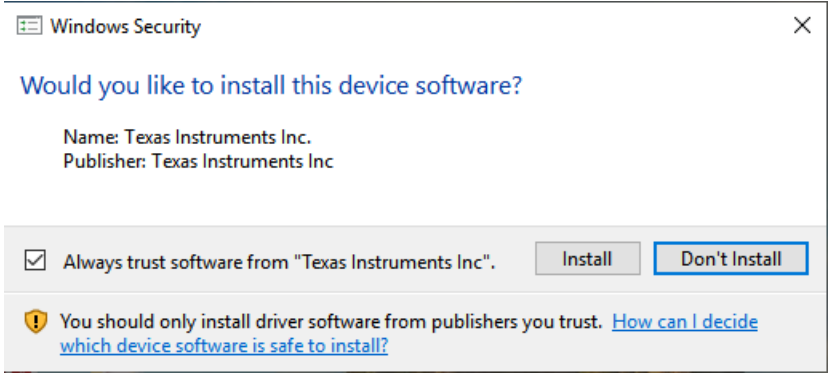

图 **6-12.** 设置屏幕 **12**

<span id="page-22-0"></span>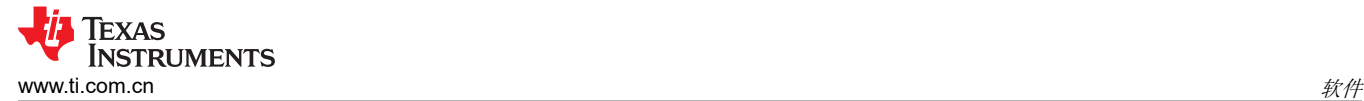

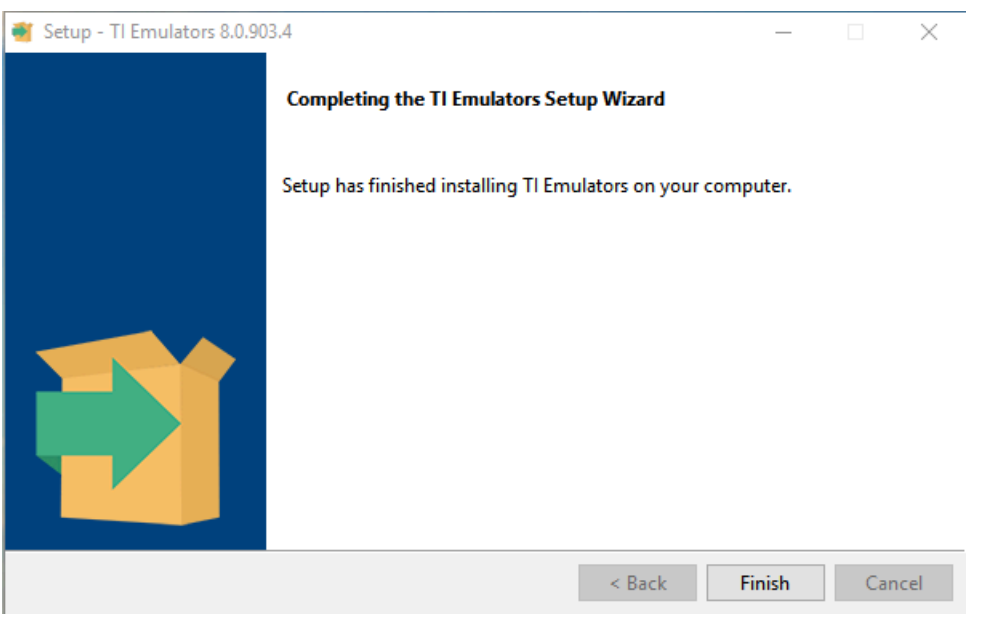

#### 图 **6-13.** 设置屏幕 **13**

显示 TI Emulators 安装完成的屏幕如图 6-13 所示。点击 **Finish** 移至下一步。

此时开始安装 UniFlash。对 LaunchPad 进行编程需要 UniFlash。在接下来的步骤中 (如图 6-14、图 [6-15](#page-23-0) 和图 [6-16](#page-23-0) 所示),点击 **Next >** 开始安装。

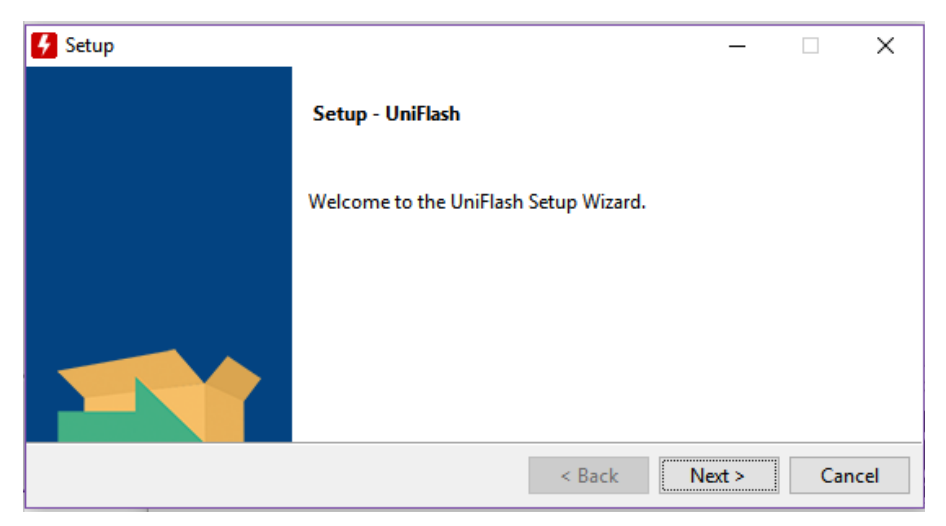

#### 图 **6-14.** 设置屏幕 **14**

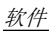

<span id="page-23-0"></span>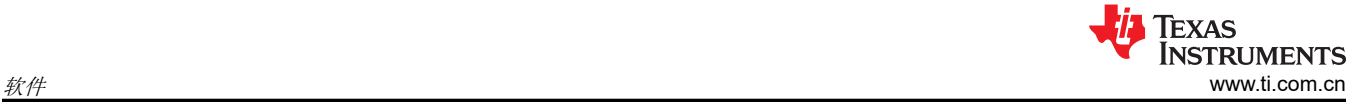

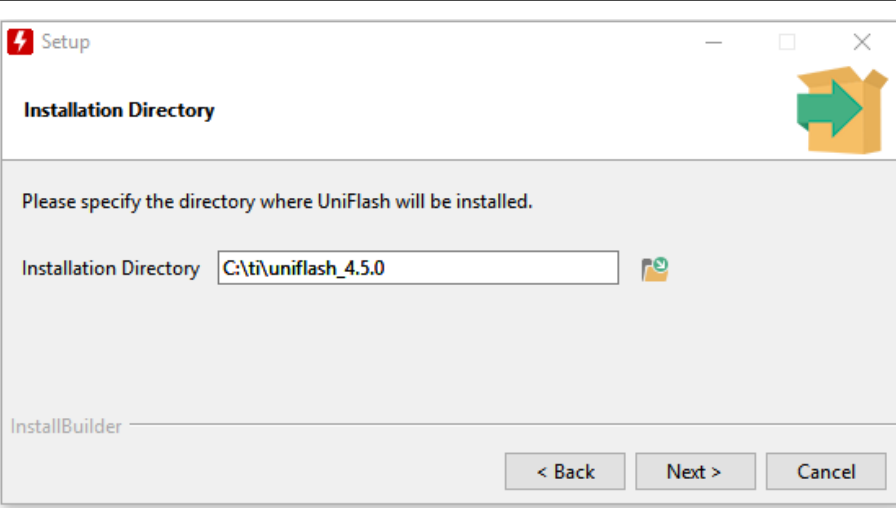

# 图 **6-15.** 设置屏幕 **15**

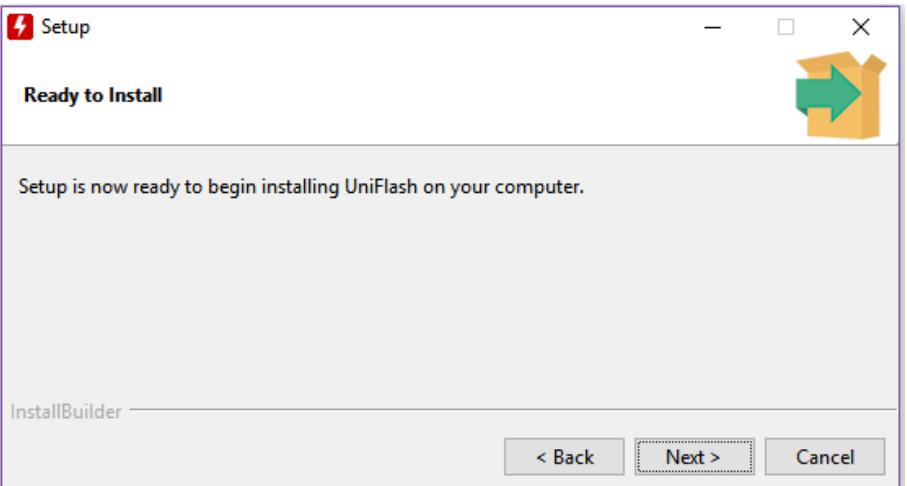

# 图 **6-16.** 设置屏幕 **16**

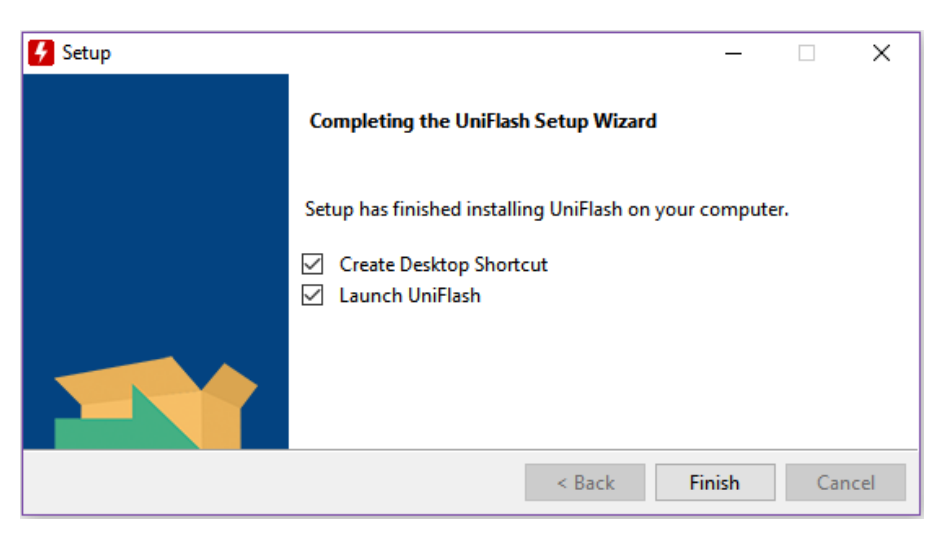

#### 图 **6-17.** 设置屏幕 **17**

当 UniFlash 安装完成时,点击 **Finish** 启动 UniFlash 并对 LaunchPad 进行编程。

<span id="page-24-0"></span>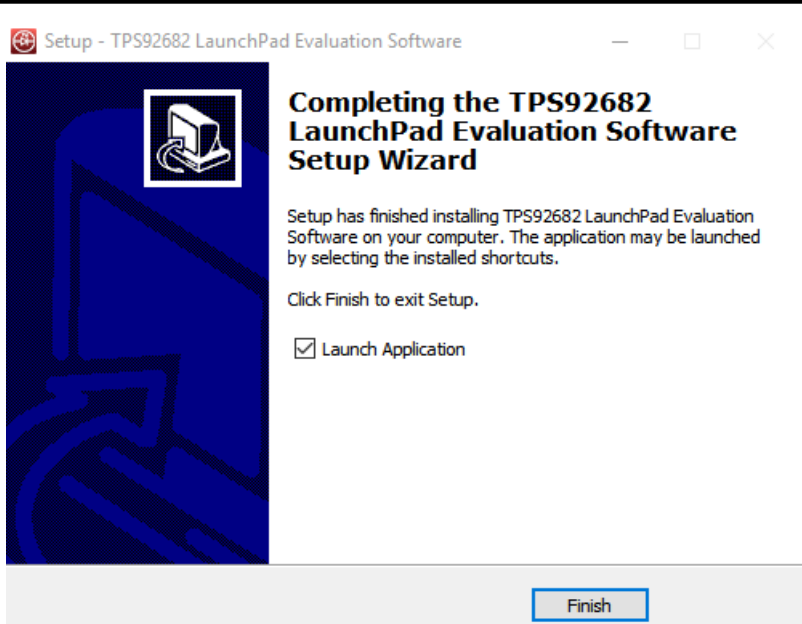

图 **6-18.** 设置屏幕 **18**

图 6-18 显示了 TPS92682-Q1 评估软件的安装完成通知。取消选中 Launch Application, 然后点击 Finish。

# **6.2** 安装错误恢复

如果显示图 [6-19](#page-25-0) 所示的屏幕,请按照以下步骤安装一次未签名的驱动程序。

- 点击 **Start** 并选择 **Settings**。
- 选择 **Update and Security**。
- 选择 **Recovery**。
- 点击 **Advanced Startup** 下的 **Restart Now**。
- 点击 **Troubleshoot**。
- 选择 **Advanced Options**。
- 选择 **Startup Settings**。
- 点击 **Restart**。
- 重新启动期间,在 **Startup Settings** 屏幕上按 **F7**,禁用驱动程序强制签名。主机将重新启动。
- 重复整个重新安装过程。
- 此时会出现一条消息,通知安装 .NET 失败。关闭该窗口并继续操作。
- 点击两次 **Install unsigned drivers**。

第二次重新启动后,主机将重置,因此在下次执行默认安装时,除非重复上述步骤,否则要求对所有驱动程序进 行数字签名。

<span id="page-25-0"></span>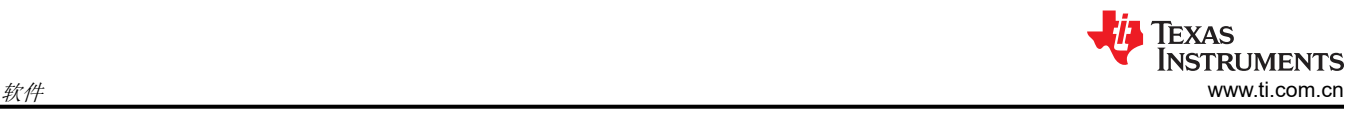

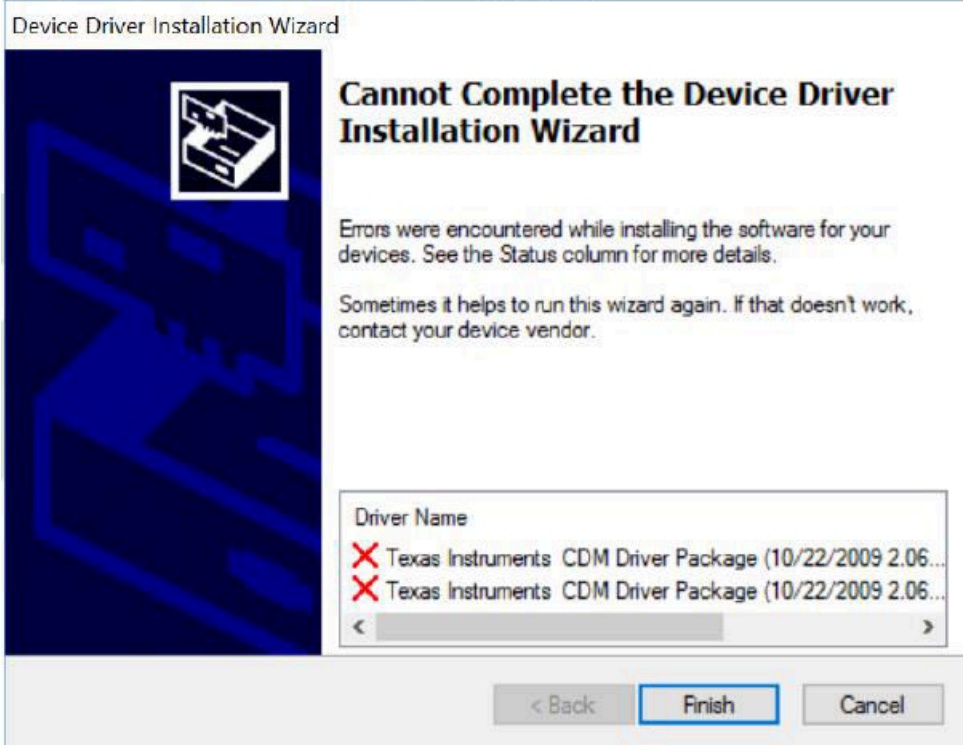

图 **6-19.** 驱动程序安装错误

# **6.3** 对 **MSP-EXP432E401Y LaunchPad** 电路板进行编程

在运行 GUI 之前,必须使用 UniFlash 对 LaunchPad 电路板进行编程。将随附的 Micro-USB 电缆连接到 PC 和 LaunchPad 的 USB 端口, 如图 6-20 所示。在 JP1 的引脚 3 和 4 之间连接一根跳线, 如图 6-20 所示。

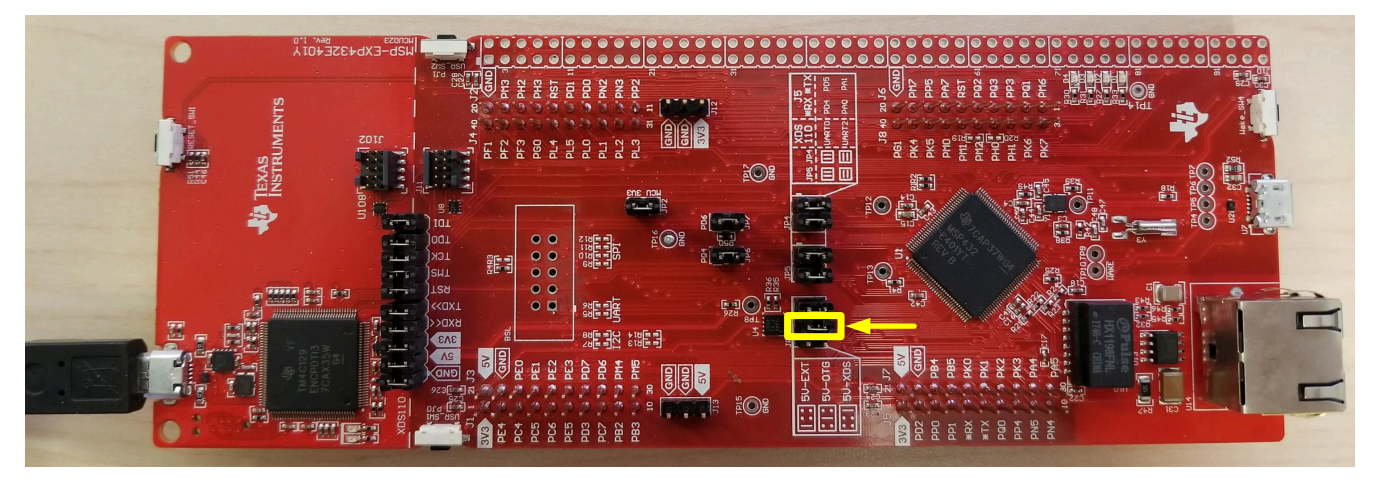

# 图 **6-20.** 连接 **LaunchPad** 以进行编程

通常, 安装的 UniFlash 程序会在图 [6-17](#page-23-0) 所示的软件设置结束时打开。如果 UniFlash 程序未打开, 请启动该程 序。随即出现图 [6-21](#page-26-0) 所示的窗口。

<span id="page-26-0"></span>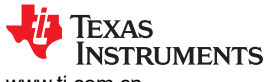

**4** UniFlash

[www.ti.com.cn](https://www.ti.com.cn)  $\mathscr{H}_1^{\mu}$  $\Box$ UniFlash Session \* About  $\bullet$  Help **C** Settings  $\blacktriangleright$  Detected Devices **⊙** Detect My Device Connected devices will automatically appear here! [More Info] Start Now  $\blacktriangleright$  New Configuration Choose Your Device

| <b>Q</b> Enter Device Name (976 Available)<br>$\frac{22}{12}$ X |                    |         |
|-----------------------------------------------------------------|--------------------|---------|
| <b>AWR1243BOOST</b>                                             | <b>BoosterPack</b> | Serial  |
| AWR1443BOOST                                                    | <b>BoosterPack</b> | Serial  |
| AWR1642BOOST                                                    | <b>BoosterPack</b> | Serial  |
| CC3220SF-LAUNCHXL                                               | LaunchPad          | Serial  |
| EK-TM4C123GXL                                                   | LaunchPad          | On-Chip |
| EK-TM4C1294XL                                                   | LaunchPad          | On-Chip |
| EK-TM4C129EXL                                                   | LaunchPad          | On-Chip |
| IWR1443BOOST                                                    | BoosterPack        | Serial  |
| IWR1642BOOST                                                    | <b>BoosterPack</b> | Serial  |
| LAUNCHXL-CC1310                                                 | LaunchPad          | On-Chip |
| LAUNCHXL-CC1312R1                                               | LaunchPad          | On-Chip |

图 **6-21. UniFlash** 编程,第 **1** 步

点击 **Session**(如图 6-21 所示),然后选择 **Load Session**。

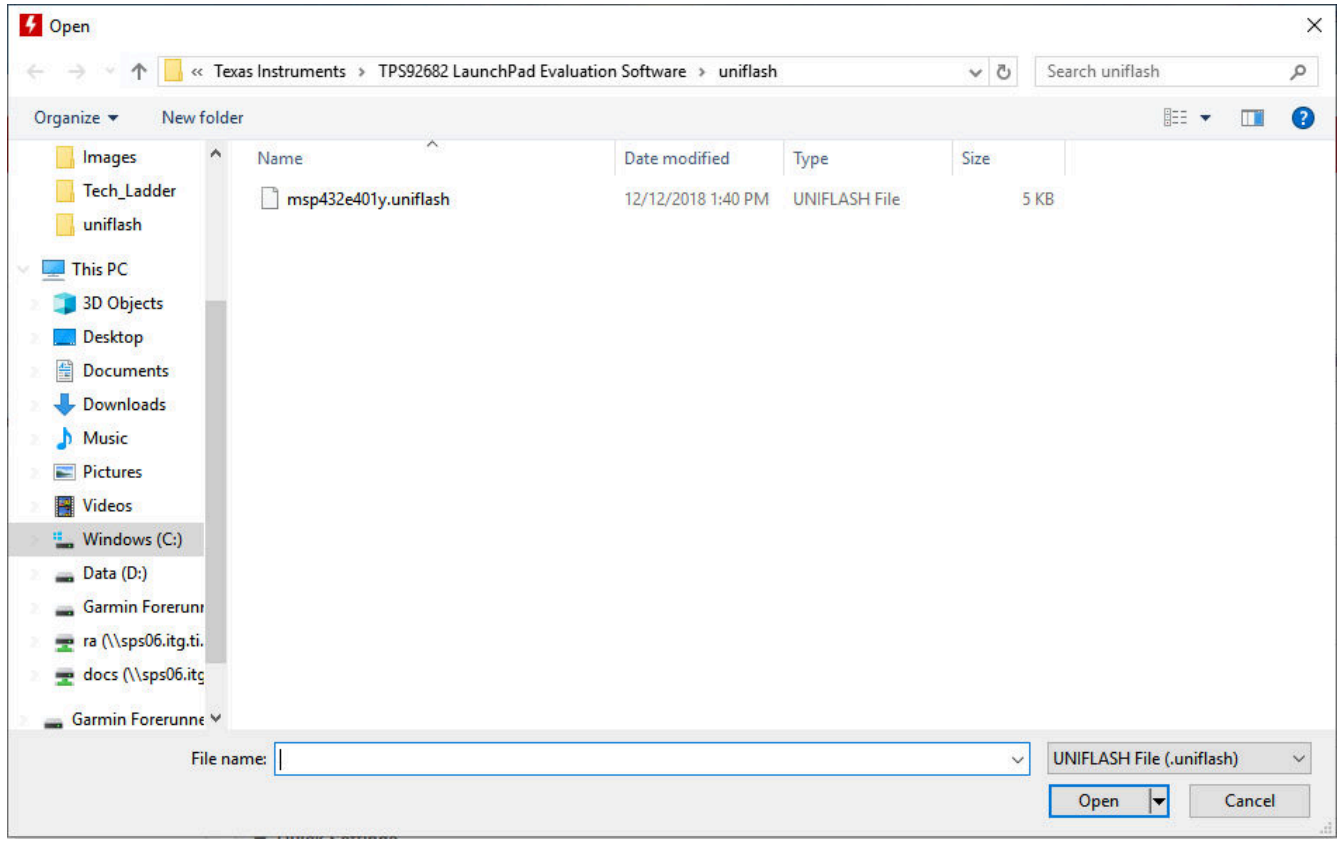

## 图 **6-22. UniFlash** 编程,第 **2** 步

<span id="page-27-0"></span>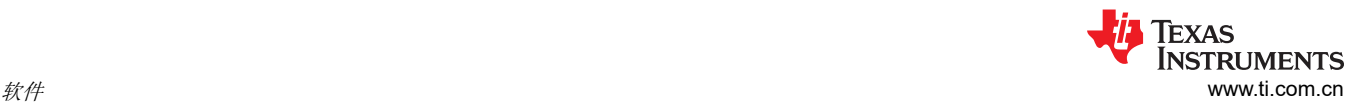

如图 [6-22](#page-26-0) 所示,导航到"*:\Texas Instruments\TPS92682 LaunchPad Evaluation Software\uniflash*"位置,然后 选择 **msp432e401y.uniflash** 文件。

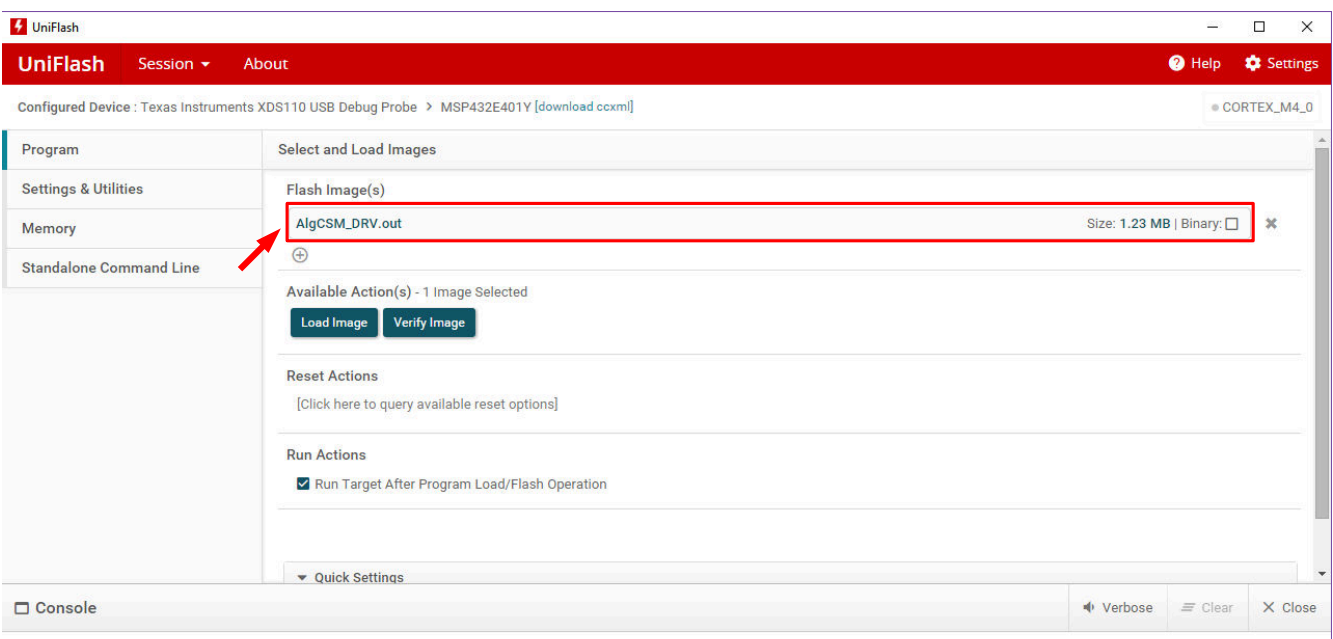

#### 图 **6-23. UniFlash** 编程,第 **3** 步

点击图 6-23 的红色框中显示的闪存映像文件。导航到"*:\Texas Instruments\TPS92682 LaunchPad Evaluation Software\uniflash*"位置,然后选择 **AlgCSM\_DRV.out** 文件(如图 6-24 所示)。

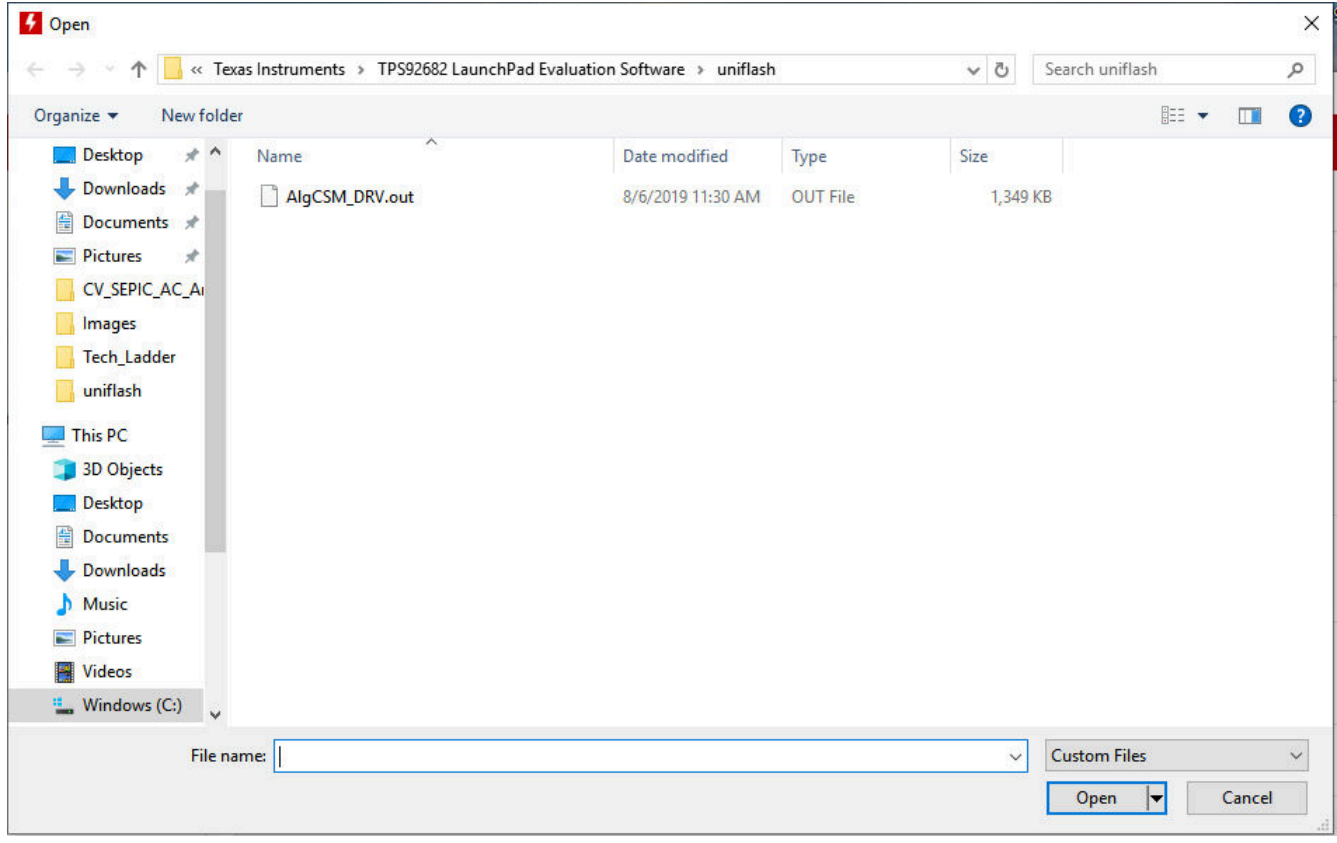

#### 图 **6-24. UniFlash** 编程,第 **4** 步

<span id="page-28-0"></span>点击 **Load Image**。将程序加载到 LaunchPad 后,控制台中将显示一条消息:*Program Load completed*  successfully,如图 6-25 所示。

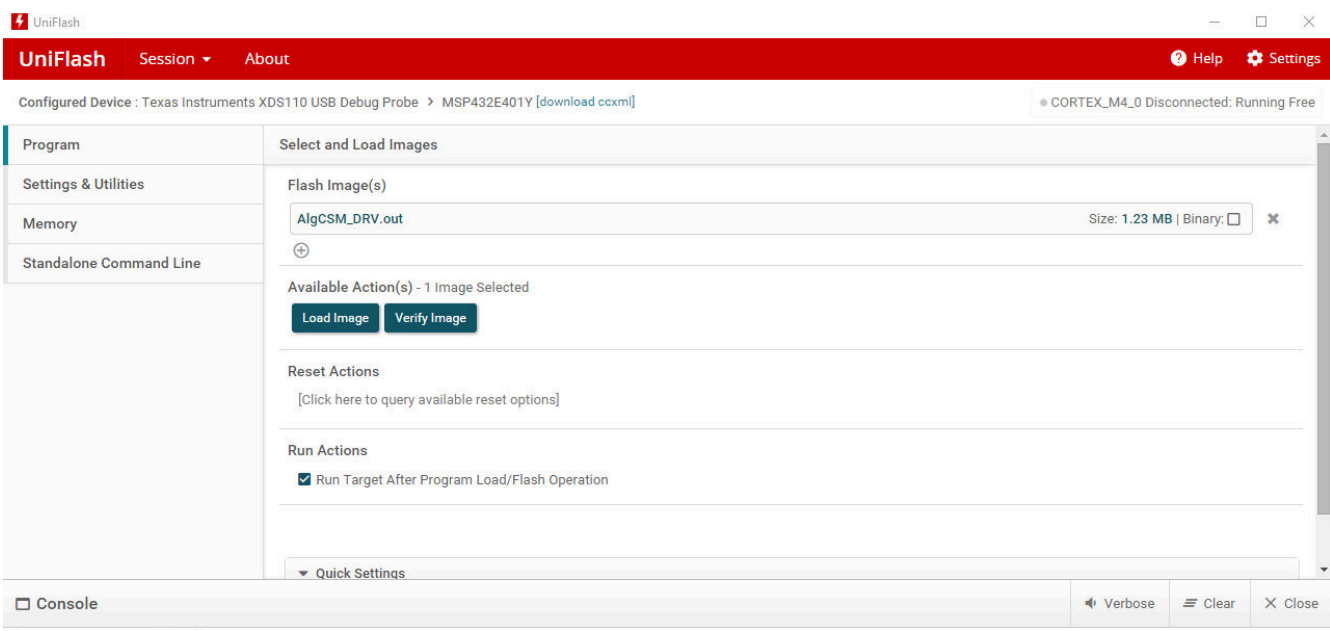

[1/10/2019, 1:55:31 PM] [INFO] CORTEX\_M4\_0: GEL Output: Memory Map Initialization Complete [1/10/2019, 1:55:34 PM] [SUCCESS] Program Load completed successfully.

#### 图 **6-25. UniFlash** 编程,第 **5** 步

关闭 UniFlash 程序, 断开 Micro-USB 与 LaunchPad 的连接, 然后将其连接到 LaunchPad 另一面的 USB 端口 U7, 如图 6-26 所示。

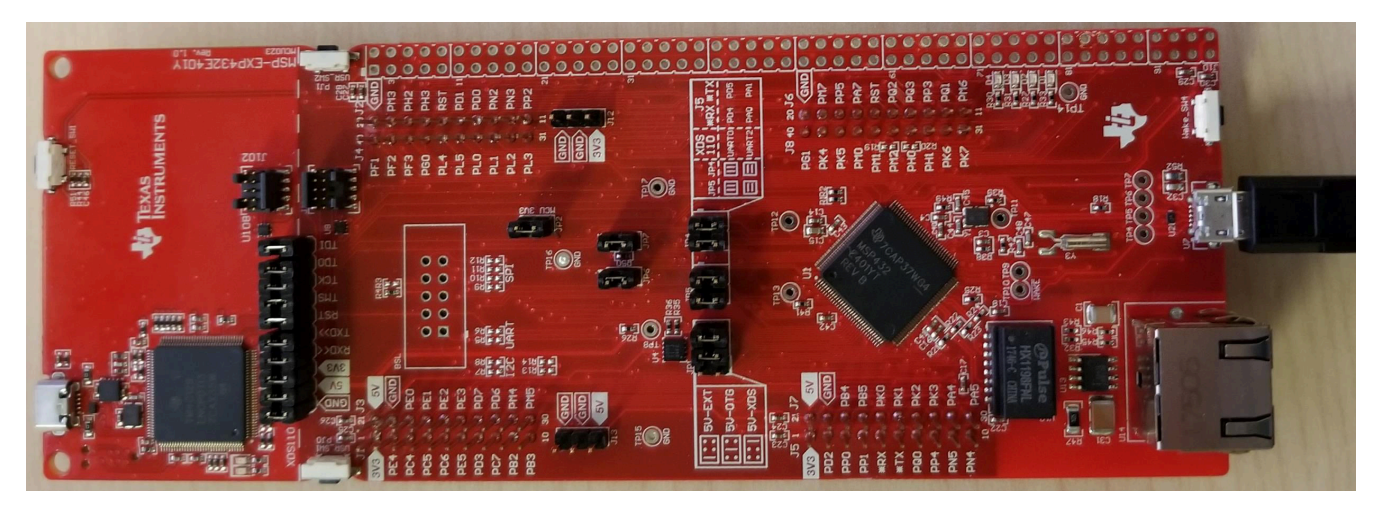

图 **6-26.** 连接 **LaunchPad** 以运行 **GUI**

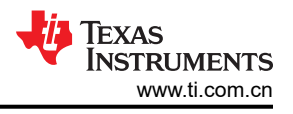

# <span id="page-29-0"></span>**7 TPS92682EVM-125** 上电和运行

要开始运行该 EVM,请使用两根附带的带状电缆将 TPS92682EVM-125 上的接头 J10 连接到 LaunchPad 上的接 头 J2/J4, 并将接头 J11 连接到接头 J1/J3, 如图 7-1 所示。

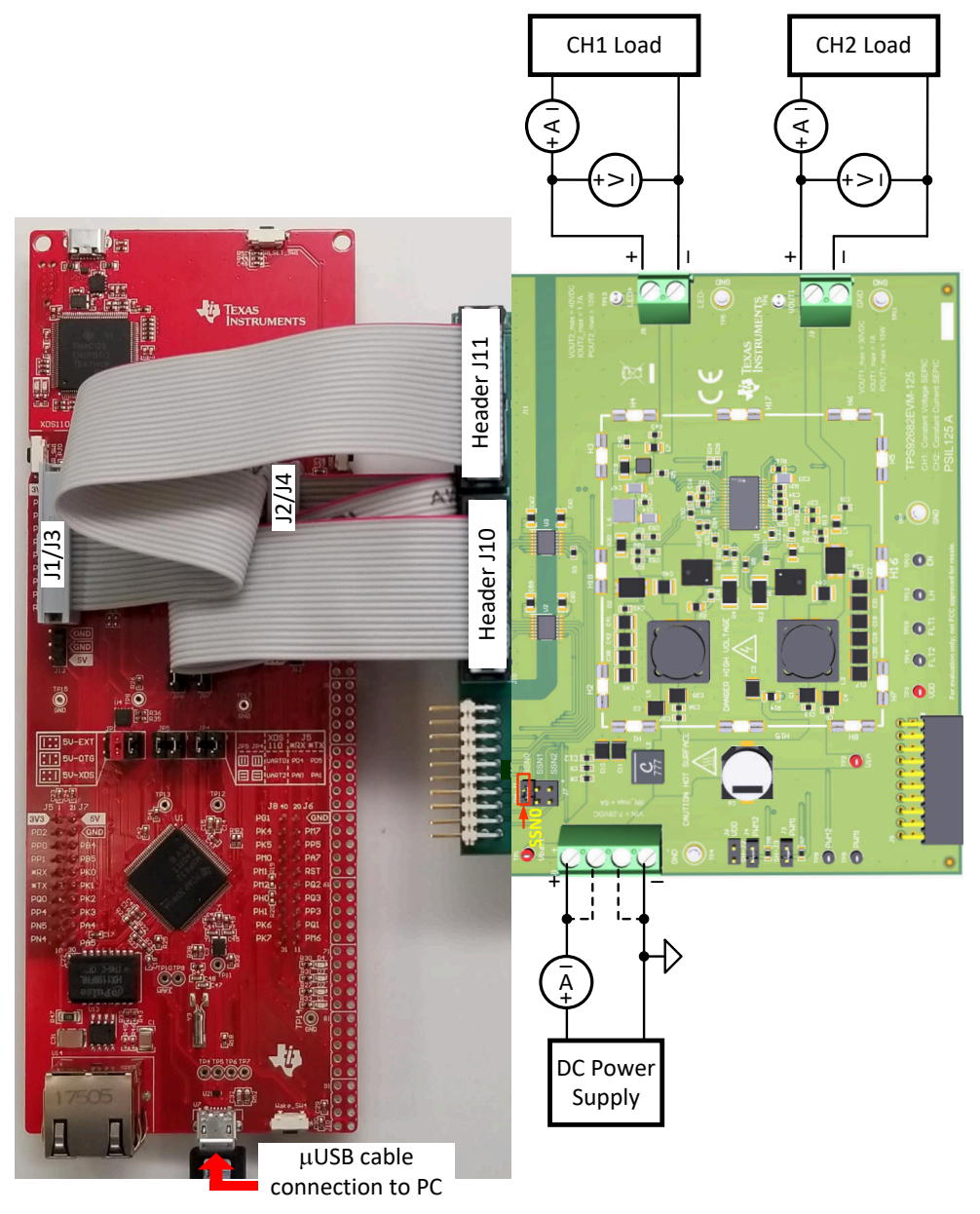

#### 图 **7-1. LaunchPad** 连接到 **TPS92682EVM-125**

为 TPS92682EVM-125 电路板 (端子 J1)供电 (12V)。将电阻或吸收电流的电子负载连接到通道 1 的输出端 J2。将 LED 负载连接到通道 2 的输出端 J5。确保负载不超过该 EVM 上指示的最大输入和输出电流、最大输出功 率和最大输出电压。

运行 **LED\_Controller\_GUI\_LP.exe** 程序以启动 GUI,该程序位于"*:\Texas Instruments\TPS92682 LaunchPad Evaluation Software*"。图 [7-2](#page-30-0) 中所示的窗口随即打开。

<span id="page-30-0"></span>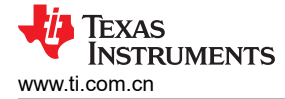

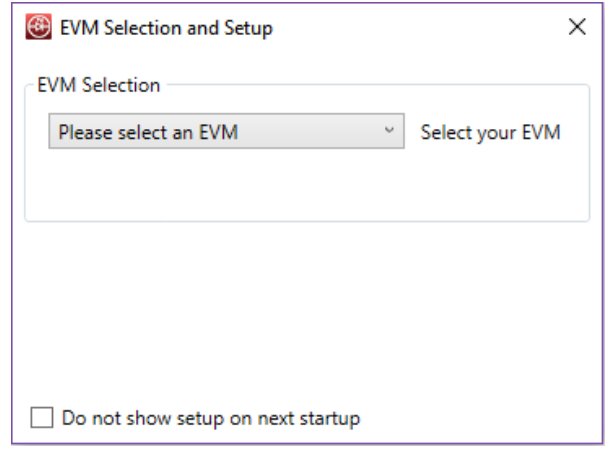

图 **7-2. GUI** 设置屏幕 **1**

点击"EVM Selection"下拉菜单。选择 **TPS92682 CC - PSIL070**。

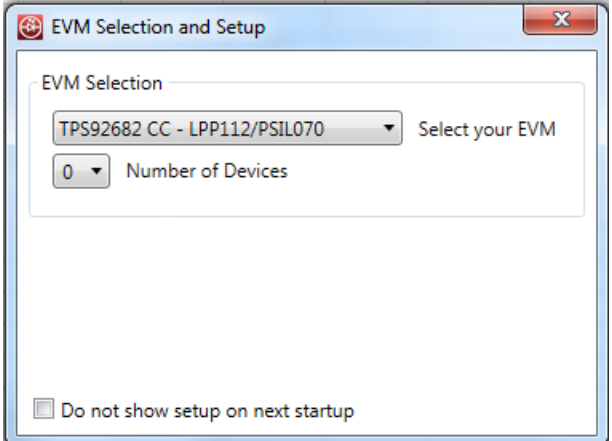

图 **7-3. GUI** 设置屏幕 **2**

在图 7-3 所示的屏幕上,选择器件数量为 1。随即将出现一个新选项卡,如图 7-4 所示。对于"Device Type", 选择 **682**。对于"Desired Address",选择 **0**。点击 **Add Device**。

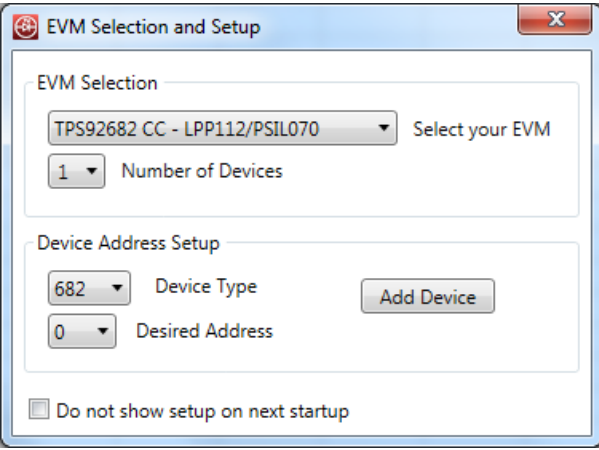

图 **7-4. GUI** 设置屏幕 **3**

随即出现 GUI 主窗口, 如图 [7-5](#page-31-0) 所示。此窗口包括三个子窗口:

• "MCU Control"框 (1):包括对外部 PWM 的控制

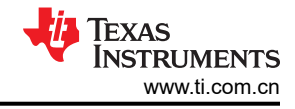

- <span id="page-31-0"></span>"SPI Command"框 (2): 用于在 SPI 总线上对寄存器进行手动读取和写入
- "Devices"框 (3):是用于配置 TPS92682-Q1 器件的主要 GUI 控制窗口

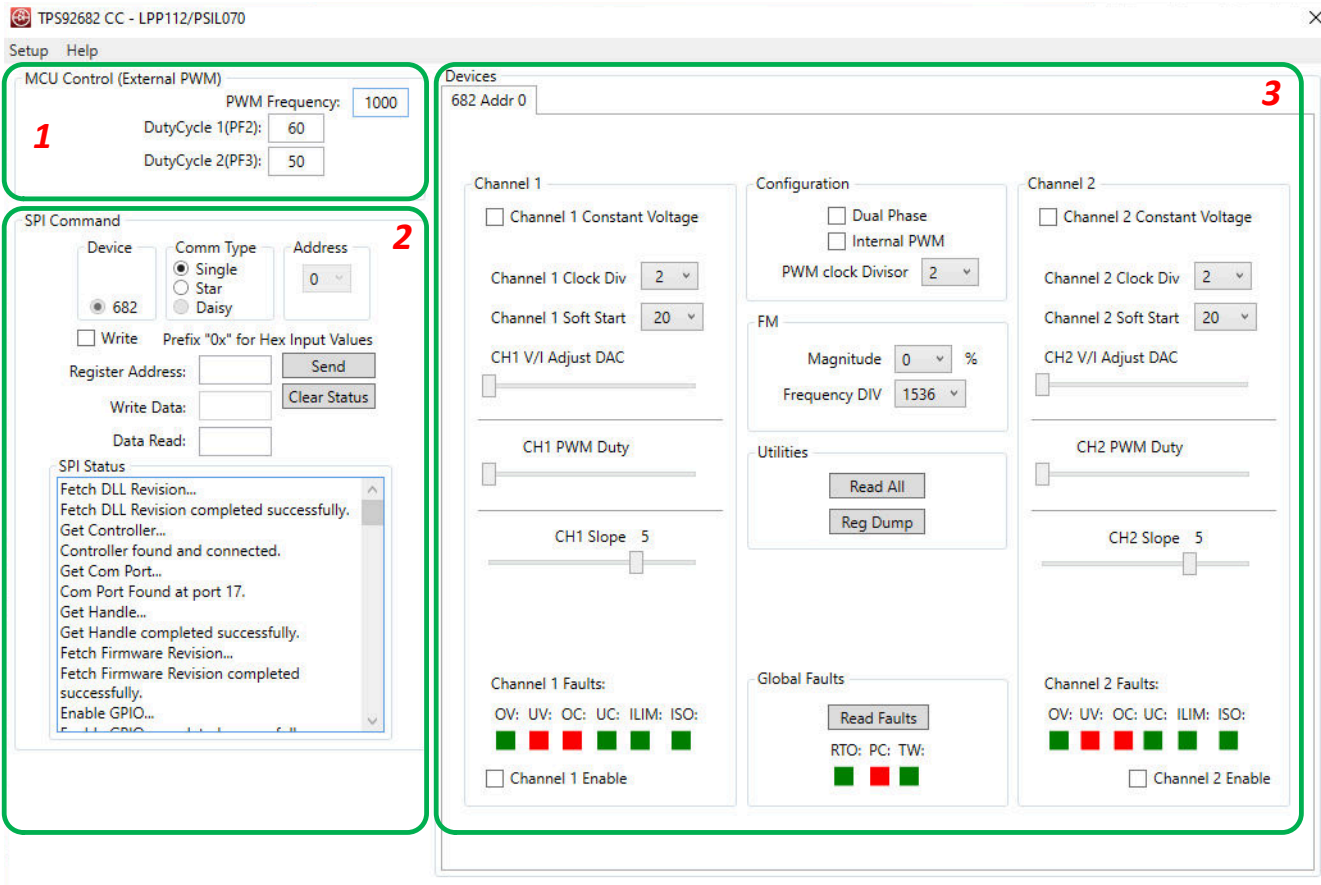

#### 图 **7-5. GUI**,主窗口

# **7.1 SPI** 命令

SPI 命令框可用于访问*读取* 和*写入* 寄存器。为了确保连接到 TPS92682-Q1, 请执行图 [7-6](#page-32-0) 所示的以下步骤。

- 1. 在 *Register Address* 框中写入寄存器地址 0:0x00。
- 2. 点击 **Send** 两次。

"SPI Status"窗口中显示寄存器 0 的默认值 (0x3C)。

要写入寄存器,请选中 **Write** 复选框。在 *Write Data* 框中写入所需数据,如图 [7-6](#page-32-0) 所示。点击 **Send** 将数据写入 关联的寄存器地址。

<span id="page-32-0"></span>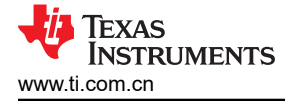

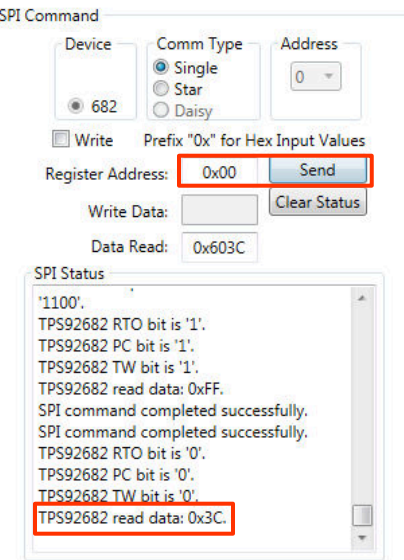

图 **7-6. SPI** 命令窗口

# **7.2 GUI** 器件窗口

在 TPS92682EVM-125 中, 通道 1 配置为 CV 模式 SEPIC 转换器, 通道 2 配置为 CC 模式 SEPIC 转换器。图 7-7 中以红色框选的设置可用于配置和开启两个通道的输出并对其进行调节。

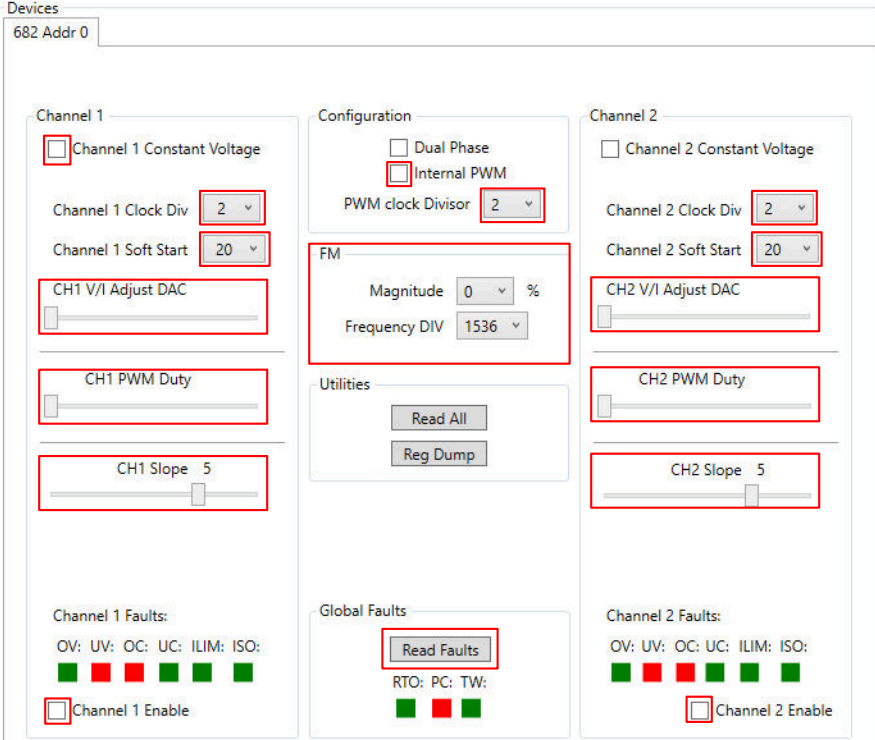

图 **7-7.** 器件窗口

#### 应用 图 [7-8](#page-33-0) 中所示的设置。

- 1. 选中"Internal PWM"复选框以将 PWM 调光设置为内部。
- 2. 要将开关频率 f<sub>SW</sub> 设置为 400kHz,请勿更改"Channel Clock Div"的默认值 2。
- 3. 选中"Channel 1 Constant Voltage"复选框以将通道 1 设置为 CV 模式。
- 4. 输入"Channel 2 Soft Start"值为 **100**。

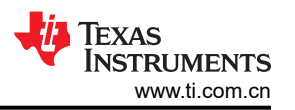

(1)

<span id="page-33-0"></span>5. 输入"CH1 V/I Adjust DAC"和"CH2 V/I Adjust DAC"的所需值。此 DAC 可控制通道 1 的输出电压和通道 2 的 ILED 电流。对于 TPS92682EVM-125, DAC 最大值 255 对应于通道 1 的大概 30V 输出电压以及通道 2 的大概 1.7A ILED。ILED 与 DAC 值之间的关系如方程式 1 所示。

$$
I_{LED} = \frac{VIADJ \times 0.171}{255 \times R_{CS}}
$$

其中 R<sub>CS</sub> 是电流检测电阻 (通道 2 为 R20)

- 6. 该 EVM 使用 10 位 DAC 计数器生成内部 PWM。将通道 1 的 PWM 占空比设置为 1023(CV 通道的 100% 占空比),将通道 2 的 PWM 调光设置为 0 至 1023 之间的值。
- 7. 默认情况下, "CHx-Slope"设置为代码"5", 对应于 250mV 峰值斜率。对于 TPS92682EVM-125, 建议 将两个通道的斜率设置为代码"2"和"1",如图 7-8 所示。

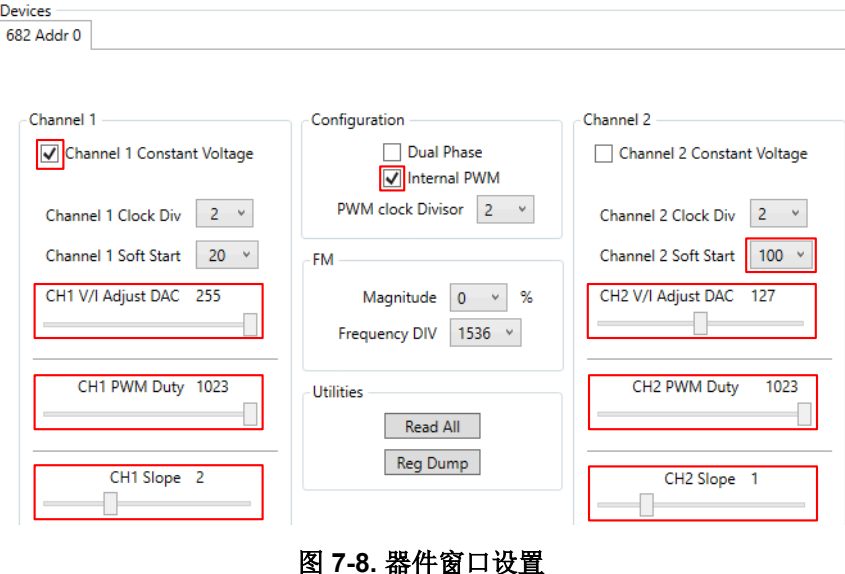

应用这些设置后,必须检查故障状态寄存器 FLT1 (0x11) 和 FLT2 (0x12)。在启用和打开输出之前,必须读取(清 除)故障寄存器。必须清除下电上电 (PC) 位才能启用 TPS92682-Q1。通过按下 Read Faults 按钮 ( 如图 7-9 所 示)可获得故障状态。

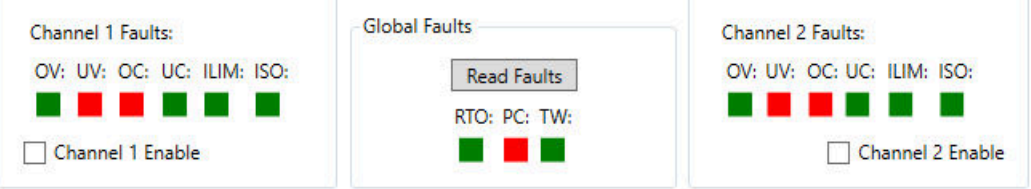

#### 图 **7-9.** 按下读取故障后的故障状态

第一次按下"Read Faults"按钮时,将显示故障寄存器的先前状态并清除故障。第二次按下"Read Faults"按钮 时,清除的故障将变为绿色,如图 7-10 所示。

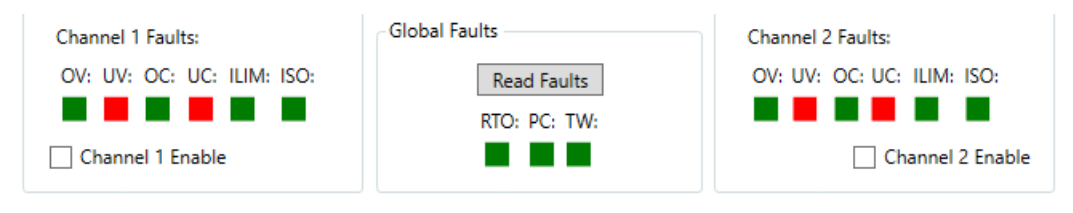

#### 图 **7-10.** 按两次读取故障后的故障状态

<span id="page-34-0"></span>某些故障或诊断位 ( 如欠流 (UC) 和欠压 (UV) 位 ) 可能会在通道未开启时保持红色。例如, 由于负载电压最初为 零,因此输出欠压(UV) 会保持红色。因此, 在软启动序列完成之前, 默认会禁用此故障。在启用通道之前, 应清 除输出过压 (OV)、逐周期电流限制 (ILIM)、IS 开路 (ISO)、RT 开路 (RTO)、下电上电 (PC) 和热警告 (TW) ( 将 状态更改为绿色)。

启用通道之前,请确保将 LED 负载连接到 TPS92682EVM-125 的输出端。通过启用"Channel 1 Enable"和 "Channel 2 Enable"复选框,可开启这两个通道。此时在点击 **Read Faults** 后,对于 100% 的 PWM 占空比, 除通道 1 (配置为 CV 模式)的 UC 故障外, 所有故障 (如图 7-11 所示)都将被清除。在 CV 模式下会忽略 UC 故障。

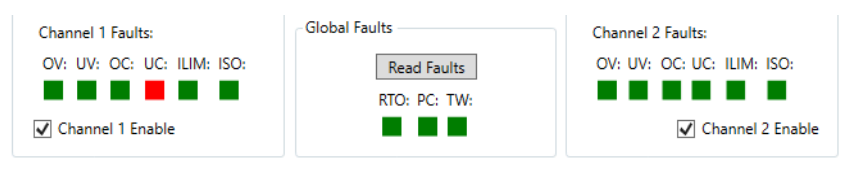

图 **7-11.** 启用 **EVM**

要关闭通道,请取消选中"Channel 1 Enable"和"Channel 2 Enable"复选框。

如果发生下电上电,所有寄存器都将复位为默认值。这种情况下,在重新启用转换器之前,必须重[复节](#page-29-0) *7* 中所述 的所有步骤。

#### 重要声明和免责声明

TI"按原样"提供技术和可靠性数据(包括数据表)、设计资源(包括参考设计)、应用或其他设计建议、网络工具、安全信息和其他资源, 不保证没有瑕疵且不做出任何明示或暗示的担保,包括但不限于对适销性、某特定用途方面的适用性或不侵犯任何第三方知识产权的暗示担 保。

这些资源可供使用 TI 产品进行设计的熟练开发人员使用。您将自行承担以下全部责任:(1) 针对您的应用选择合适的 TI 产品,(2) 设计、验 证并测试您的应用,(3) 确保您的应用满足相应标准以及任何其他功能安全、信息安全、监管或其他要求。

这些资源如有变更,恕不另行通知。TI 授权您仅可将这些资源用于研发本资源所述的 TI 产品的应用。严禁对这些资源进行其他复制或展示。 您无权使用任何其他 TI 知识产权或任何第三方知识产权。您应全额赔偿因在这些资源的使用中对 TI 及其代表造成的任何索赔、损害、成 本、损失和债务,TI 对此概不负责。

TI 提供的产品受 TI [的销售条款或](https://www.ti.com/legal/termsofsale.html) [ti.com](https://www.ti.com) 上其他适用条款/TI 产品随附的其他适用条款的约束。TI 提供这些资源并不会扩展或以其他方式更改 TI 针对 TI 产品发布的适用的担保或担保免责声明。

TI 反对并拒绝您可能提出的任何其他或不同的条款。

邮寄地址:Texas Instruments, Post Office Box 655303, Dallas, Texas 75265 Copyright © 2022,德州仪器 (TI) 公司